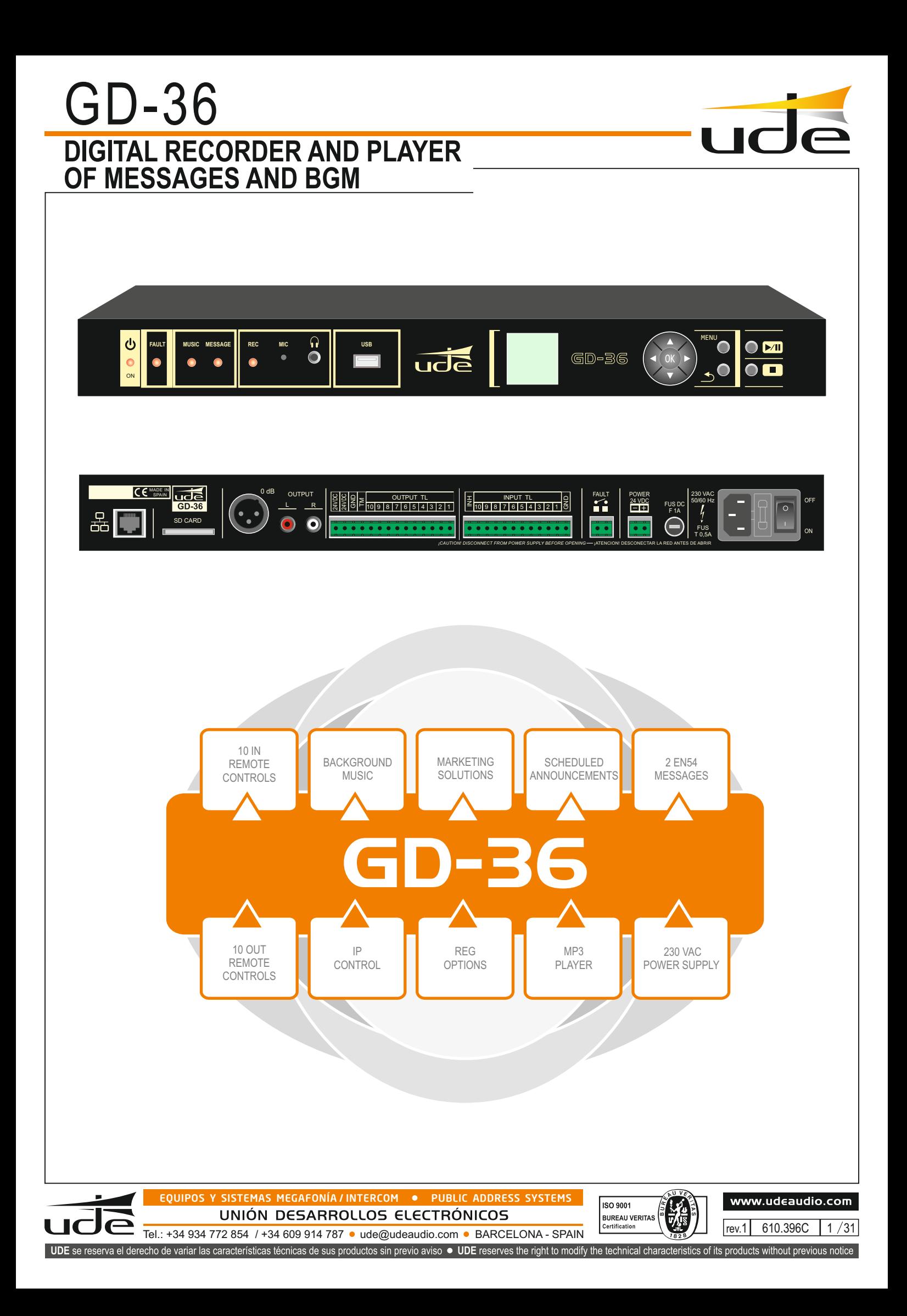

# **SUMMARY**

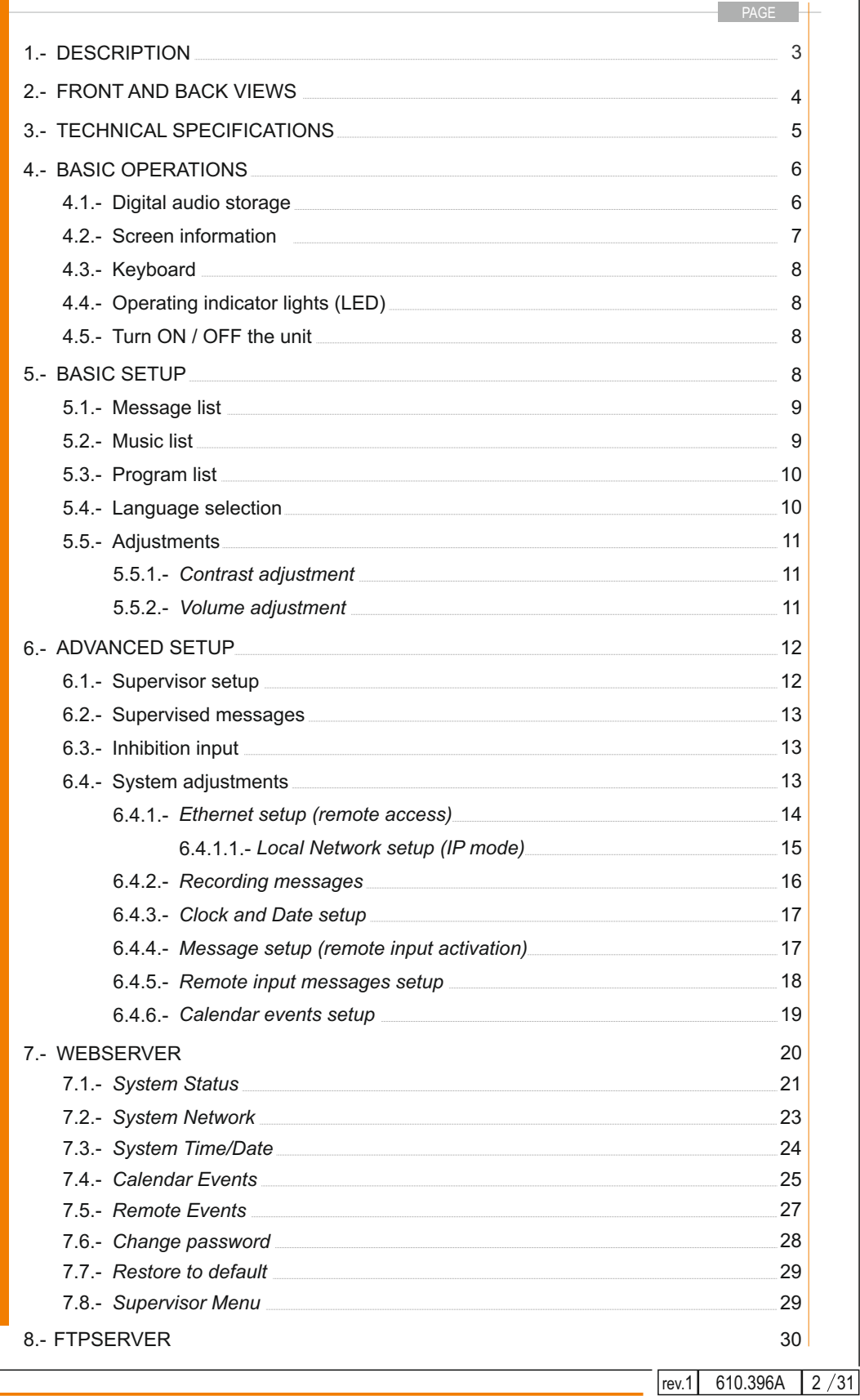

# **1.- DESCRIPTION**

The GD-36 is suitable for commercial and for security sound uses in rooms with large crowds, which requires the diffusion of automatic reminders (ads), emergency, evacuation, and so on, due to the basic features detailed below: The GD-36 digital recorder can digitally record and play an unlimited number of ads, the limitation is the size of external memory available. GD-36 can record and playback messages to or from the SD Card (SDHC type), available on the rear panel, but also allows to play background music (BGM) from SD card or from a USB flash memory, connected on the front USB socket.

The messages can be scheduled by an internal calendar by creating a series of events, called "Programs" which records the characteristics associated with the related message, such as: Start Time, End Time, Cadence, Loop, Activation remote outputs, etc ... and once achieved all the criteria, GD-36 activates the message automatically. Also, turn allows manual issuance of any message sender in the system memory.

Additions, GD-36 allows the remote activation of messages through remote control inputs, which you can associate a particular digital voice file, a priority factor, the activation type (open or closed contact) and if should respond to momentary or continuous pulse (switch).

To comply with current security regulations, GD-36 allows monitoring of up to two pre-recorded messages, which are checked periodically to ensure its content, and degradation if any of them, let us know in a maximum of 100 seconds by activation of an LED light in the front panel, and by opening the FAULT contact located on the rear panel.

The device is ready to be powered from AC line (230Vac) and from DC line (24Vdc, Battery Backup), so that it can keep operating even during AC power drops; also has a clock / calendar with independent power supply, which ensures that any scheduled event can be activated at the preset time.

If required by the client, GD-36 enables remote monitoring of equipment status using the ETHERNET LAN connector, as well as allows the activation of pre-recorded messages or warnings, the scheduling of calendar events and the remote audio files update. To use this function some equipment and extra wiring is required, as well as the correct configuration of equipment related to the computer network will be connected to which GD-36 (see section Remote Management for details).

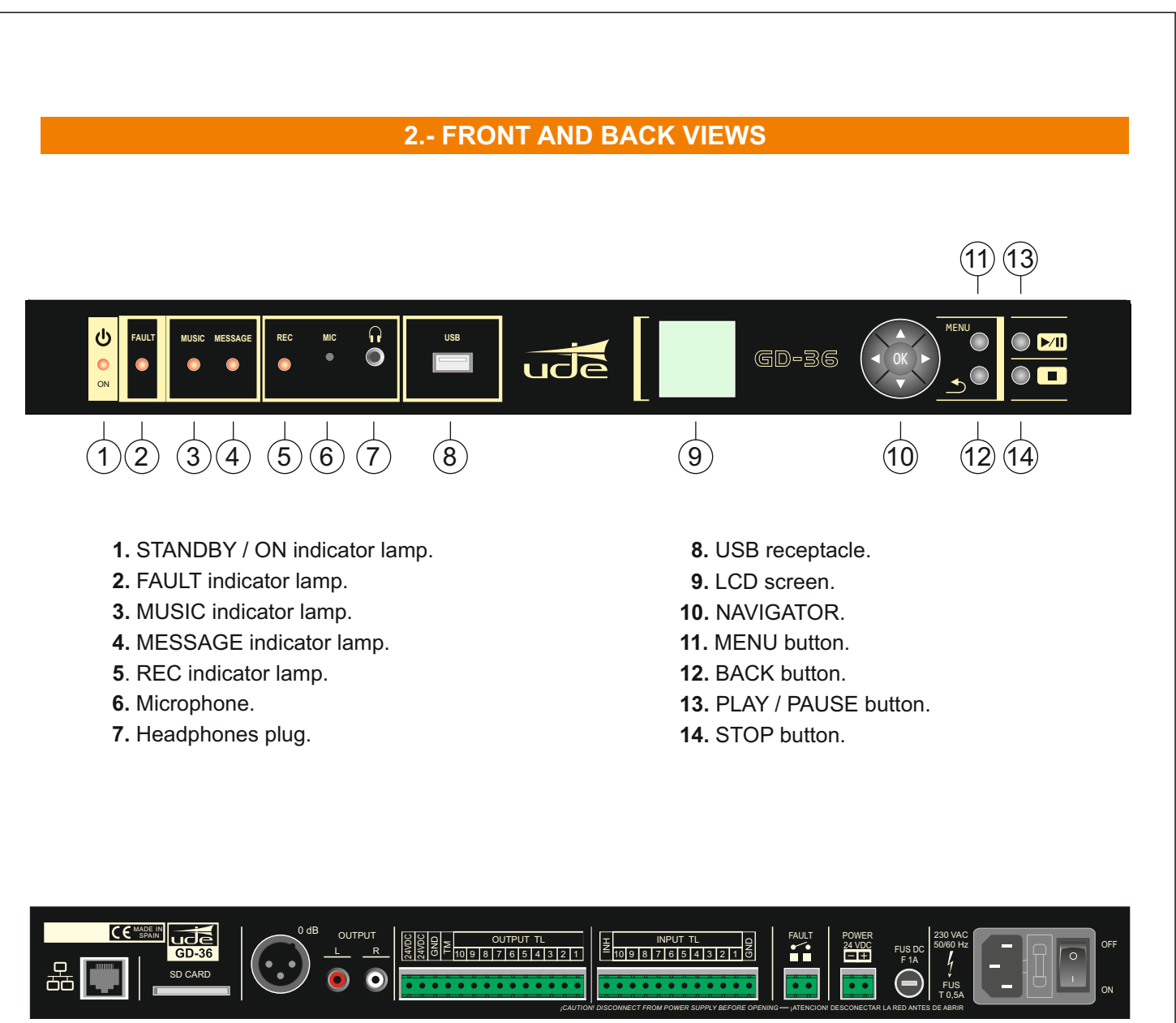

**15.** RJ-45 socket.

 $(15$ 

- **16.** SD CARD socket.
- **17.** Balanced mono audio output (XLR).

17

 $(18$ 

- **18.** Stereo audio output (RCA).
- **19.** Output remote controls.

16

**20.** Input remote controls.

**21.** Fire alarm interface.

19 20 21 22 23 24 25 26

- **22.** 24 Vdc secondary power supply system.
- **23.** DC Fuse (1A).
- **24.** 230 Vac main power supply.
- **25**. AC Fuse (0,5A).
- **26.** ON / OFF switcher.

त्तिह

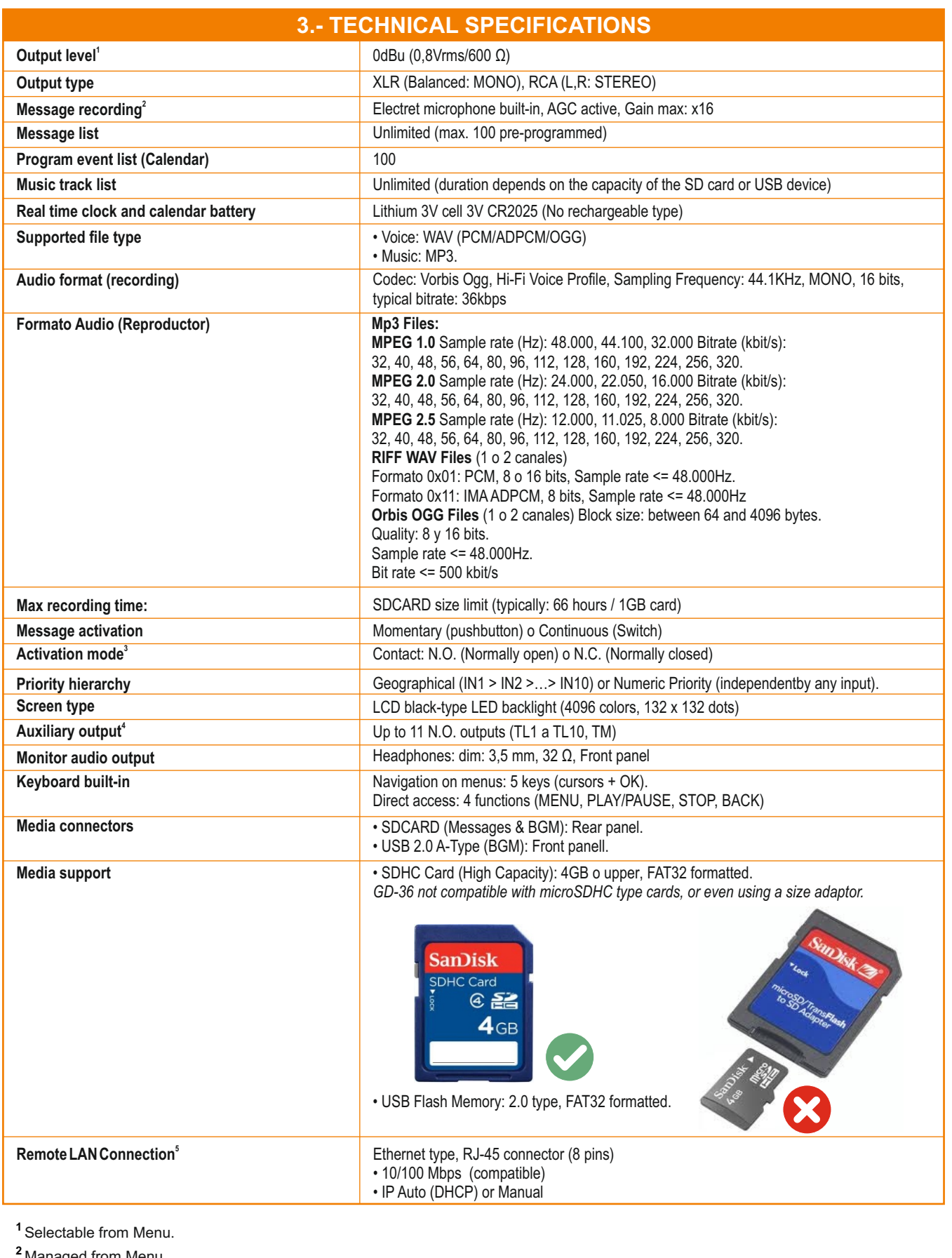

- **2** Managed from Menu.
- **3** Selectable from Menu, but this option is common for all external input (IN1 a IN10).
- **4** Assignable to any message or external input from Menu.
- **<sup>5</sup>** Selectable from Menu.

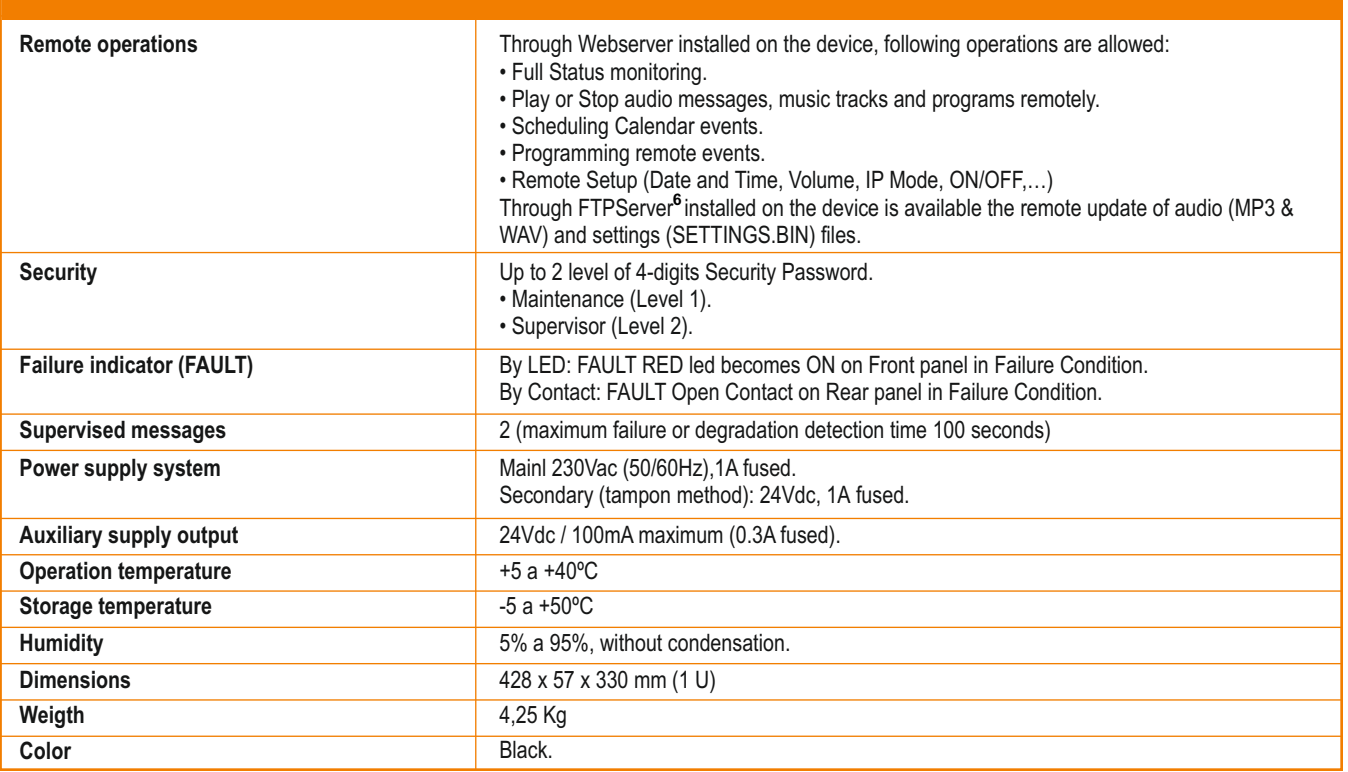

<sup>6</sup>The FTPServer installed on Gd36 requires of an standard ftp client working prompt the prompt system. This kind of client is included on the more usual OS (Windows includes ftp.exe).

# **4. BASIC OPERATIONS**

GD-36 basically acts as a music player (BGM), but lets stop the broadcasting of music to issue a warning, pre-recorded message or sound activated either manually from the local keyboard, or automatically from a remote control input or as programmed entry using a calendar event. Additionally, and only as advanced method, can be performed remote message activation, requiring only the connection to a local area network or LAN (Ethernet).

#### **4.1. Digital Audio Storage.**

The audio content (music or messages / alerts / sounds) that the device plays is located by default in a SDCARD HC type (high capacity) on the rear panel. This card must be formatted with FAT32<sup>7</sup> file system and must include the following directory structure:

**• MUSIC.** It included music tracks or songs in MP3 format (ID3 info will be appreciated).

- **SOUND.** This folder should include the sounds, alarms, etc. …, in WAV format.
- **VOICE.** Included in this folder, voice messages in WAV format.

**• SETTINGS.** It's a system folder that should be no modified by the user, due to include the **settings.bin** file, base of all programming and configuration of GD-36. Disco extraíble (G:) MUSIC **SETTINGS SOUND** VOICE

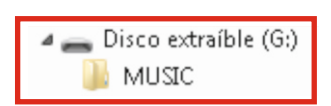

under the FAT32 file system, and copy the music in a folder called MUSIC hanging from the tree root directory of the related drive. It is required to turning off the GD-36 before inserting the USB memory; once turn on again, the USB memory contents will be examined and if they are music files, these will be selected to be played when the user wishes.

To facilitate user to change the background music which content is most sensitive to changes, has enabled a USB 2.0 port on the front of GD-36. Just insert a USB flash memory, formatted

#### **NOTES:**

It is highly recommended not to connect or disconnect the USB sticks with the GD36 device in operation, to prevent failure and damage it.

GD-36 required for a proper operation that the audio directories containt at least a correct file, ie a ".mp3" track on the "MUSIC" folder, a ".wav" file on the "VOICE" folder and a ".wav" file on the "SOUND" folder.

It's recommended to format the SD Cards with the **SDFormatter V3** or upper tool, freely available on **7**

https://www.sdcard.org/downloads/formatter\_4/index.html, instead of included in most common OS in order to assure the compatibility with all market cards.

# **4.2. Screen information.**

The basic screen we find in the GD-36 is detailed below.

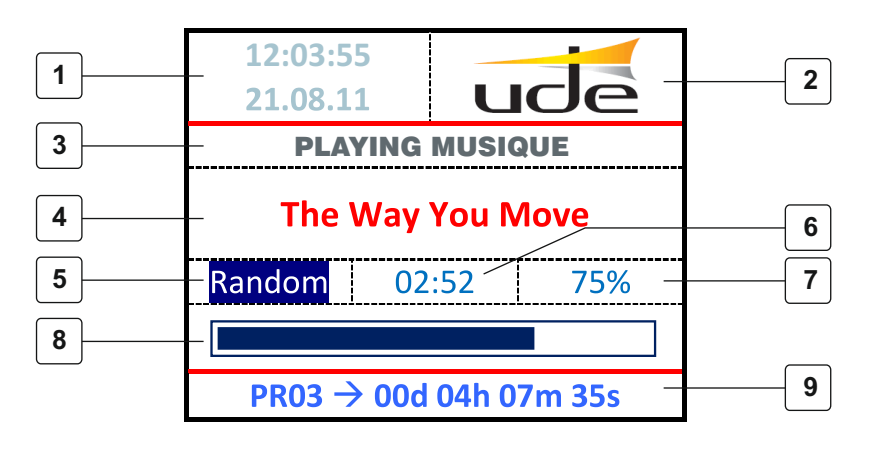

- **1.** Clock / Calendar.
- **2.** Logo.
- **3.** Status line.
- **4**.- Track or Message title.
- **5.-** Playing Mode.
- **6.-** Playing Time.
- **7.-** Percentage progress.
- **8.-** Graphic progress bar.
- **9.-** Time to next Calendar event.

#### **1.Clock/Calendar.**

Always shows the current time and date. Remember that you must set it before you start using any timer function if it malfunctions can occur, and revise it periodically.

**2. Logo.**Advertising logo of Unión de Desarrollos Electrónicos, S.A.

#### **3. Status Line.**

This line displays information related to the operation of the device at all times, as may be: STTOPING…, PAUSE, PLAYING MUSIC, PLAYING MESSAGE, PLAYING CALENDAR, SUPERVISED, etc.

#### **4. Track or Message title or filename.**

In this area will be displayed the title of the song (get from the ID3 tag included in the majority of the MP3 files, if this information is included in the file), or the filename MP3 or WAV. If the filename or title is longer than the screen, the information will be displayed in roll mode.

#### **5. Playing mode.**

The playing mode is always set as REPEAT, but can be set as: NORMAL or RANDOM. The first is a sequential playback of the songs found in the "MUSIC" folder on the SDCARD or USB drive, while the second one will play the songs in random order, in order not to repeat songs and make the most entertaining and diverse listen to the customer.

To switch from one mode or another, simply press the "< " while is playing a music file. Additionally, if you press the " $\blacktriangleright$ ", GD-36 will change to the next song. The other navigator keys have no function assigned on the media player. But, additionally in this area can be show other information as "Mess" (Message activate from MENU), "ExtM" (Message activated externally) or "CalM" (Message activated from Calendar).

#### **6. Playing time.**

In this area will be displayed the playing time of the current track or message, in the reduced time format (mm:ss).

#### **7. Percentage progress.**

In this area will be displayed numerically the percentage (%) of the current track or message played.

#### **8. Graphic progress bar.**

In this area will be displayed graphically the percentage of the current tack or message played.

#### **9. Time to next Calendar Event.**

In case of scheduled events planned with an activation of less than 1 year from the current date, they will be added to a list and displayed in this area will be given the time remaining until the next scheduled event and its associated program number .

# **4.3. Keyboard.**

To manage the behavior of the device, it features a navigator keypad comprising 4 arrow keys (up, down, left and right) plus a validation key (OK), and additionally to use the basic functions, have been provided to the GD -36 of 4 shortcut keys (MENU, BACK, PLAY/ PAUSE, STOP), all in the front panel.

#### **IMPORTANT:**

The PLAY/PAUSE shortcut key affects only the music playback function, while the STOP button affects to all playback functions. In the case of supervised messages, pressing the STOP button during the playing time, the system will require cancellation confirmation before stopping it, by the introduction of the supervisor password (Level 2). After entering it, the supervised message will be canceled immediately, without waiting to reach the end. For more details please go to 6.2. Supervised Messages.

#### **4.4. Operating indicator lights (LED).**

The unit has in the front panel just a few lights that give us the following information:

#### **1. STANDBY/ON.**

It indicates if unit is operating (GREEN) or off (RED).

#### **2. FAULT.**

When lit (RED) indicates general failure condition of the unit or degradation of the audio files supervised (Security installations). This indication is related to the FAULT open contact condition on the rear side.

#### **3. MUSIC ON.**

When lit (RED) indicates active music playback mode.

#### **4. MESSAGE ON.**

When lit (RED) indicates active message/calendar playback mode.

#### **5. REC ON.**

When lit (RED) indicates the recording mode is active and the user can record a new message.

#### **4.5. Turn ON/OFF the unit.**

The equipment has been designed to support the continued operation, but in certain situations may require disconnection. This should be kept the "OK" button down for few seconds and then released it; just at this moment the unit will shut down to low power mode. At that time the STANDBYLED (RED) lights indicating that the unit has gone to standby mode. To turn on the unit again just hold down the "OK" several seconds and then release it. At that point the STANDBY LED turns off and the ON LED lights ON (GREEN) and the display shows the starting process information. After few initialization seconds, the

unit is fully operative.

**NOTE:** The display automatically goes into shutdown mode after several minutes of inactivity (no user operation), but the unit is in a fully operational state. In this condition the ON LED remains lit. Pressing any key on the front panel, or if is detected any external or scheduled event, the display is automatically turn on to show the new device state.

#### **5. BASIC SETUP.**

To enter in the setup mode is necessary that player was paused or stopped, then press MENU to enter in the MAIN MENU.

Within the MAIN MENU there are functions that can be executed by any user, but there are other that request a Password to access to advance features. These latter are accessed after selecting the "Service Menu".

Use the cursor keys to select the desired option and confirm with OK, or at any time using the BACK key can return to the main screen.

Use the cursor kys to select the desired option and OK to confirm, but using the BACK key to come back to the main screen.

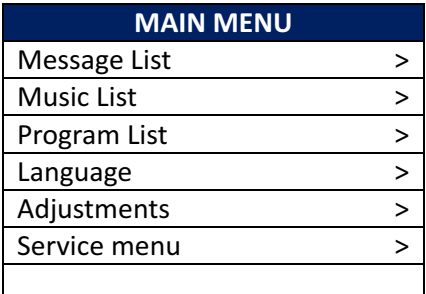

At any time the user can select one of the existing messages in the SDCARD and activate it. These include the TM output is closed for the duration of any message, to indicate message priority issue and manage external public address (PA) system. Follow these steps to understand how to select a message from the list.

- **1.** Press **"MENU"** to enter in the "MAIN MENU".
- **2.** Press "▼ " to select the "Message List" option.
- **3.** Press "**OK**" to open the message selection screens.
- **4.** The 1/XX screen appears (where XX is total number of available pages).

**5.** Select the desired message using the " $\triangle$  " o " $\nabla$  " keys. Pressing these keys in the most extreme positions forward or back one page.

**6.** Press "**OK**" to play the message selected on the screen or press "**BACK**" to come back at "MAIN MENU".

**7.** The display switches to playback mode and the **MESSAGE ON** LED becomes ON.

**8.** The message will be played repeatedly until you press "**STOP**". In that case, the message will continue until the end of it, being at that time off, returning to the previous state of the music player.

#### **5.2. Music List.**

In the BGM or Music Player mode, the next track can be selected from a music track list following the next steps.

- **1.** Press **"MENU"** to enter in the "MAIN MENU".
- **2.** Press "▼ " to select the "Music List" option.
- **3.**Press "**OK**" to open the music track selection screens.
- **4.** The 1/XX screen appears (where XX is total number of available pages).

**5.** Select the desired music track using the "
ightarrow "
veys. Pressing these keys in the most extreme positions forward or back one page.

**6.** Press "**OK**" to play the music track selected on the screen, or press "**BACK**" to come back at "MAIN MENU".

**7.** The display switches to playback mode and the **MUSIC ON** LED becomes ON.

**8.** The song plays up to its end, at which selects the next track if the player is working on NORMAL mode, or is selected on aletoria form if the player is working in RANDOM mode.

**9.**At any time the player can be stopped by pressing **STOP**or **PAUSE.**

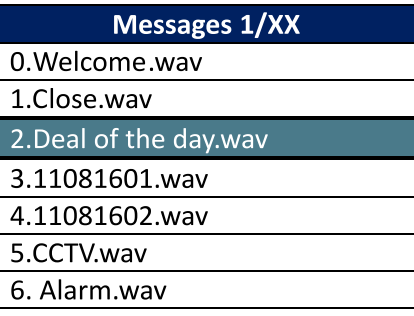

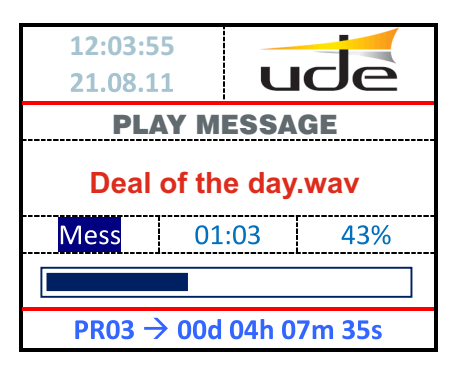

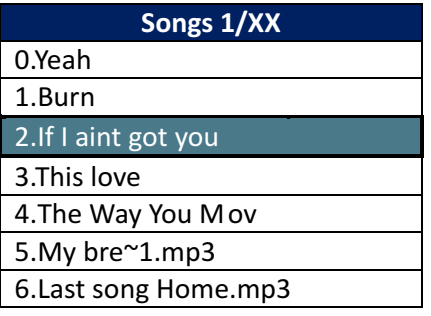

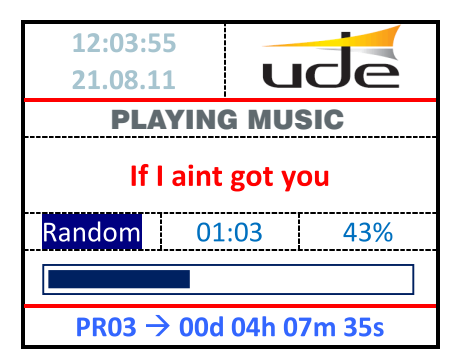

#### **NOTE:**

Both the list of songs and while playing them on the screen will be use the name included on the ID3 Tag Song Title, if available, otherwise it will select the disk filename. If the filename or title is longer than the screen, the information will be displayed in roll mode. For more details about playing modes or keyboard, see paragraph 2.2.5 Playing Mode.

# **5.3. Program List.**

At any time the user can select one of the 100 programs in the SDCARD and activate it. This feature allows you to verify any program created independently of the condition of predetermined schedule, but also lets you run programs that have not been linked to calendar events, and can provide voice output with preset remote control outputs. Also include external contact TM, will also be closed auxiliary contacts for remote (TL1 to TL10) if you previously had been included in the program *(see section 6.4.6. Calendar Events Setup).*

This feature allows you to verify any program created independently of the condition of predetermined schedule, but also lets you run programs that have not been linked to calendar events, and can provide voice output with preset remote control outputs. Finally comment that the programs do not support repetition, after finishing the program automatically goes to the music player mode.

Follow these steps to understand how to select a program from the list.

- **1.** Press **"MENU"** to enter in the "MAIN MENU".
- **2.** Press "▼ " to select the "Program List" option.

**3.** Press "**OK**" to open the Program selection screens.

**4.** The 1/XX screen appears (where XX is total number of available pages).

**5.** Select the desired message using the " " o " " keys. Pressing these keys in the most extreme positions forward or back one page.

**6.** Press "**OK**" to execute the program selected on the screen or press **"BACK"** to come back at "MAIN MENU".

**7.** The display switches to playback mode and the **MESSAGE ON** LED becomes ON. The message will be played only one time, returning to the previous state of the music player once finished it.

**8.** The program can not be cancel once has been activated.

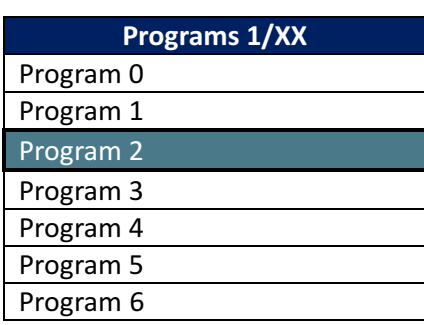

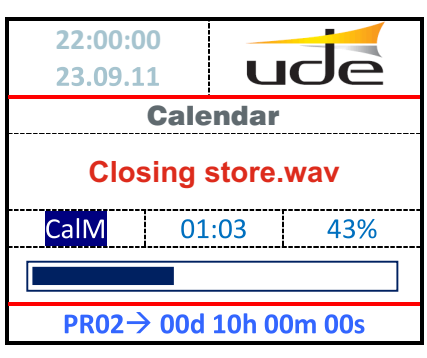

# **5.4. Language selection.**

The user can select the language of the text that appears on the screen from the "MAIN MENU" following the next sequence.

- 1. Press **"MENU"** to enter in the "MAIN MENU".
- 2. Press " $\nabla$ " to select the "Language" option.
- 3. Press **"OK"** to open the Language selection screens.
- 4. Select the desired language using the " $\triangle$ " o " $\nabla$ " keys.
- 5. Press **"OK"** to select the language marked on the screen. Notice how the text labels have changed to display on the selected language.
- 6. Press **"BACK"** key to come back at "MAIN MENU".

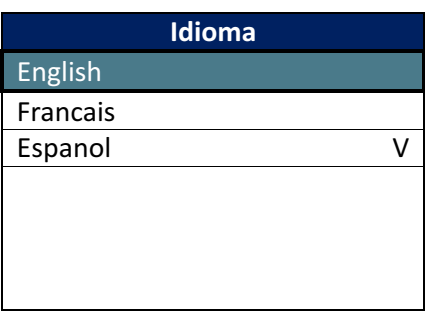

The user can select some basic adjustments, as Sound (Volume) or Screen (Contrast).

#### *5.5.1. Contrast Adjustment.*

The user must select the contrast of the LCD screen to improve readability of the characters depending on the ambient lighting on the work environment. To adjust the contrast should follow the following sequence.

- 1. Press **"MENU"** to enter in the "MAIN MENU".
- 2. Press " $\nabla$ " to select the "Adjustments" option.
- 3. Press **"OK"** to open the Adjustments selection screens.
- 4. Press "  $\blacktriangledown$  " to select the "Contrast" option.
- 5. Press **"OK"** to open the Contrast adjustment screen.

6. Select the desired contrast level using the " $\blacktriangleleft$ " o " $\blacktriangleright$ " keys, in order to see as clearly as possible and with vivid colors, both the text and the bar graph.

7. Press **"OK"** to fix the selected contrast, or press, **"BACK"** to cancel the adjustment and come back at "MAIN MENU" holding the original contrast setting.

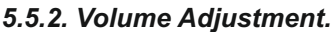

The user must select the volume level according to the existing installation using the following sequence.

- 1. Press **"MENU"** to enter in the "MAIN MENU".
- 2. Press " $\blacktriangledown$ " to select the "Adjustments" option.
- 3. Press **"OK"** to open the Adjustments selection screens.
- 4. Press " $\blacktriangledown$ " to select the "Volume" option.
- 5. Press **"OK"** to open the Volume adjustment screen.
- 6. Select the desired level using " $\blacktriangle$  " or "  $\blacktriangledown$  ".

7. Press **"OK"** to fix the selected volume, or press, **"BACK"** to cancel the adjustment and come back at "MAIN MENU" holding the original volume setting.

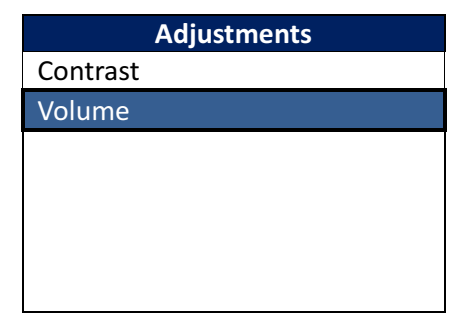

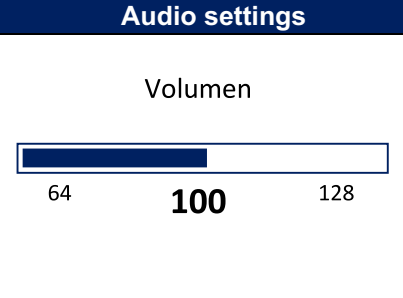

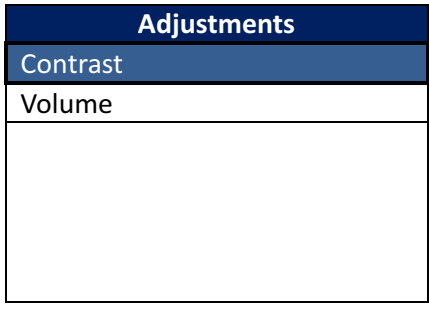

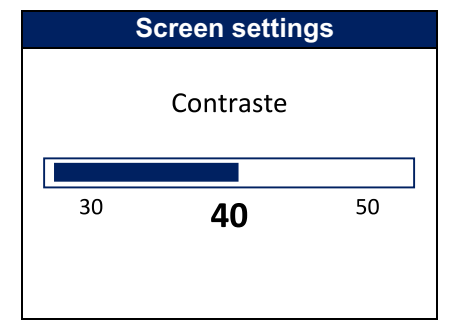

# **6. ADVANCED SETUP.**

To access the advance settings you must enter a Level 1 access PASSWORD from the "MAIN MENU".

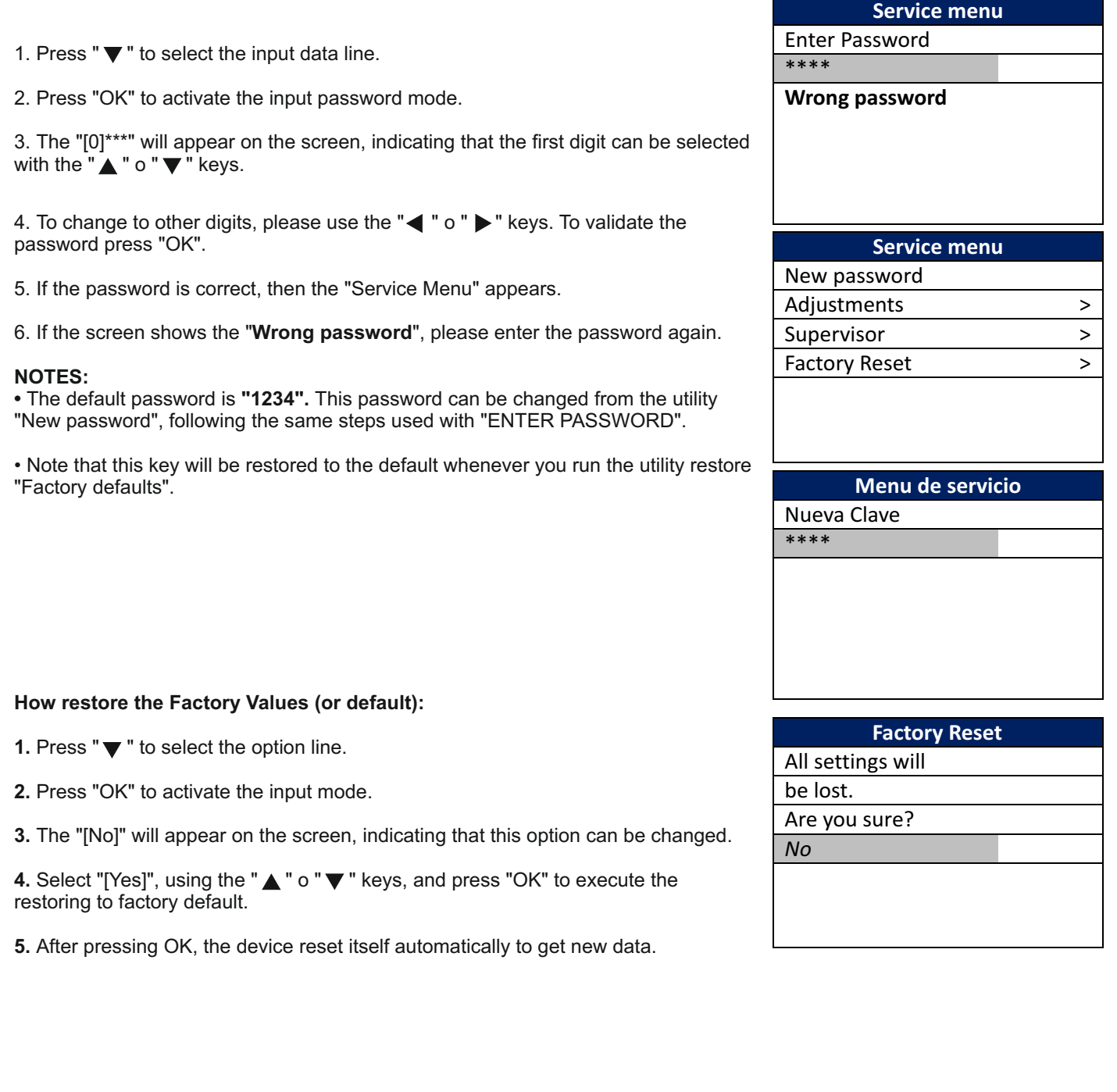

#### **6.1. Supervisor Setup.**

Within the "Service Menu" select "Supervisor" and enter the Access Code Level 2, designed to enable advanced security features.

#### **NOTA:**

The default Supervisor Access is **"1111".** This password can be changed executing the tool "New Password" on the Supervisor menu. Note that this password will be restored to the default whenever you run the utility restore "Factory Reset" in the Supervisor menu.

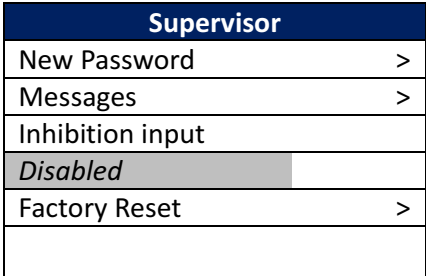

It is possible to select up to 2 messages to be constantly monitored to detect degradation and alert the security system by activating the FAULT signal, opening the FAULT contact in the rear panel. The monitoring function works continuously in the background after activation.

For activation select "Messages" and click **"OK"** in the Supervisor menu. Then the following screen message selection appears. Follow the next steps to select some Supervisor message.

**1.** Press "▲ " or "▼ " to select the desired supervised message, 1 or 2.

- **2.**Press **"OK"** to activate the audio filename selection list.
- **3.** Press " $\triangle$  " or " $\blacktriangledown$  " to select the audio message from the list.
- **4.**Press "OK" to fix the audio message.

**5.** The system will take time to analyze the contents of the selected file and enable file supervision, during which time the MESSAGE LED on the front panel keep blinking and the keyboard is not operational. Please wait until the LED turns off and the system resumes normal operation mode.

**6.**Press **"BACK"** to come back to the Supervisor menu.

#### **NOTES:**

• The selection of monitored messages will be deleted if you run the utility "Factory Settings" Supervisor Menu only within, but not be altered or disabled, if you run the same utility "Factory Settings" from the Service Menu.

• To stop the playback of a supervised message must be press the "**STOP**" button on the front panel and then enter the "**Supervisor Password**" (Password Level 2) using the navigation keyboard (" $\blacktriangle$ " or " $\nabla$ " to change value, " $\blacktriangle$ " or " $\blacktriangleright$ " to change the digit, and "OK" to validate). Just in case the password was accepted the playback of the supervised message will be canceled. In case the password was not accepted, type the password again and repeat the process. If you don't know the right password, click on "**BACK**" to abort the cancelation and return to the normal screen mode.

#### **6.3. Inhibition input.**

The selection of the Supervised Messages will be deleted if you run the utility "Factory Reset" on the Supervisor Menu only, but will not be altered or disabled, if you run the same utility "Factory Reset" from the Service Menu.

To enable the "INHibition" function follows the next steps.

**1.** Press "" to select the Inhibition input selection box.

- **2.**Press **"OK"** to activate the edit mode.
- **3.** It will appear "[Disabled]" indicating you can change this option.
- **4.** Select "[Enabled]", using the "▲" o "▼" keys, and press "OK" to fix the new value.

#### **NOTE:**

The activation mode of the Inhibition input can be by open contact or by closed contact. This selecton is common to the selected for the rest of the external inputs (IN1 to IN10). For more details see paragraph **"6.4.4 Messages Setup".**

#### **6.4. System Adjustments.**

To set some system parameters, select "Adjustments" option on the Service Menu and press **"OK".** 

Then, the System Adjustments screen will appear.

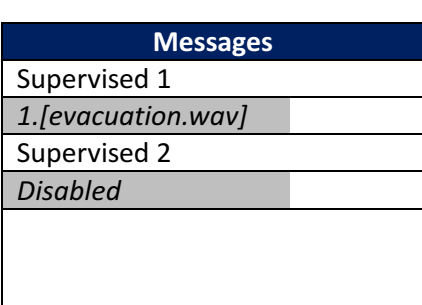

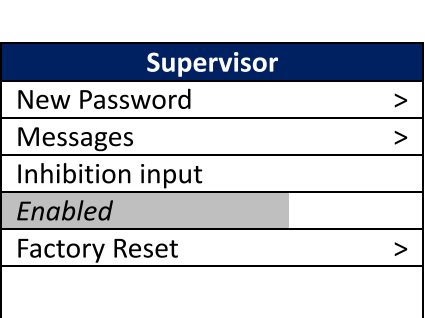

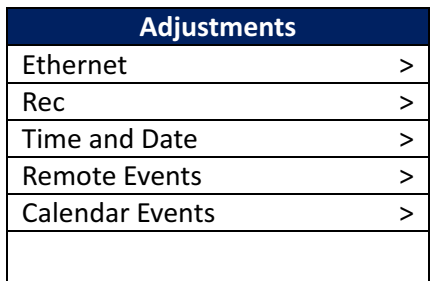

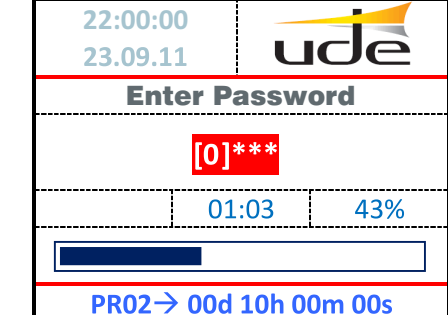

# *4.4.1. Ethernet Setup (Remote Access).*

The GD-36 can be connected to the local network (LAN) using two kinds of cables, depending of the device which you link it, viz.

**1. RJ-45 or "Patch Cable".** It's used when the GD-36 is connected to a router/switch/hub or to a DSL modem/router, already installed and that are working as Gateways.

This cable will be inserted on the connector ( $\frac{\square}{\square \square}$ ), available on the rear panel of GD-36. The other cable side, to any free Ethernet port socket on the router.

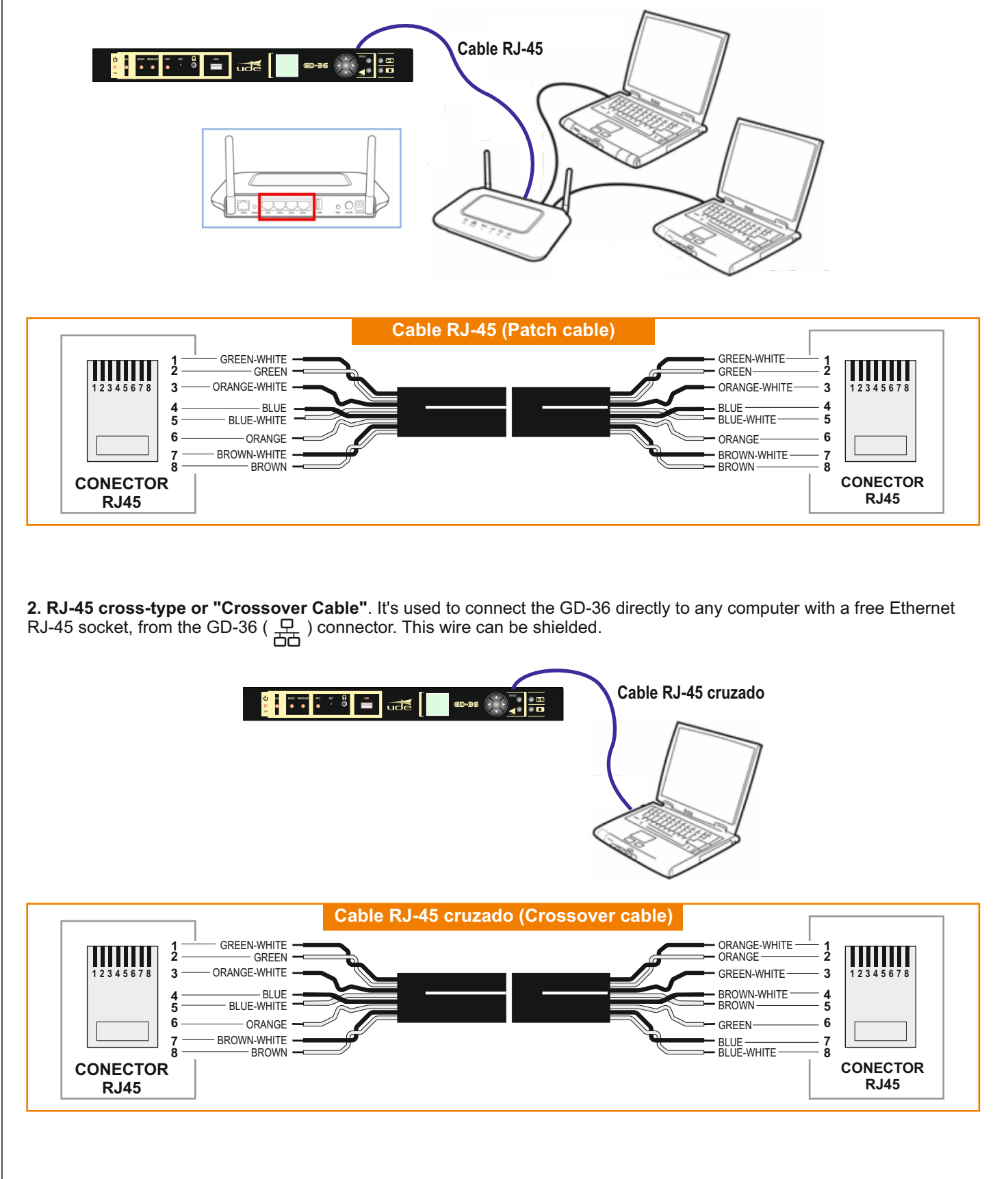

# *6.4.1.1. Local Network Setup (IPMode).*

When the GD-36 is connected to a router (Gateway), the default Local Network (IP) must be AUTO. This configuration is based on the allocation of network address automatically, following the standard protocol DHCP, each time a new item you want to connect to the network. This is the easy way configuration (valid for most installations) and does not need to consult with your local network administrator. Always can be verified the linking parameters with the router by pressing "OK" on the "AutoIP Data" option on IP Mode menu.

In complex systems, the network administrator can force to use a specific IP address, landline calls, for each of the teams that want to connect to it. In this case, the GD-36 should be set in "MANUAL". You should also use the "manual" mode, when you want GD-36 connect directly to a computer using a crossover cable or "CrossOver Type" (See Section 6.4.1 Ethernet Setup).

To activate the MANUALmode, please follow the next steps:

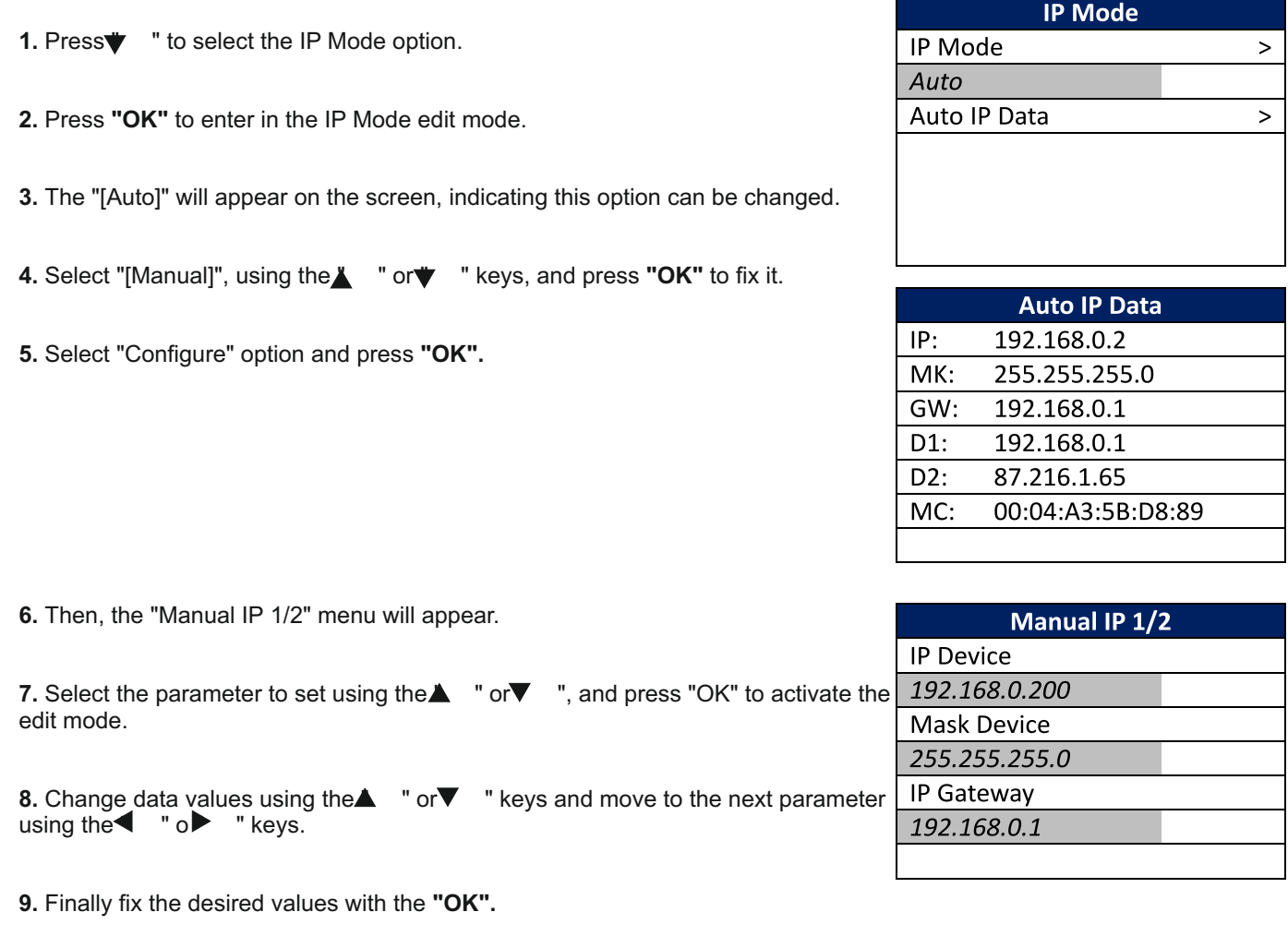

**10.** Pressing▲ " or " keys in the most extreme positions forward or back one page.

**11.** When all parameters have been set properly, press **BACK** to come back to the IP Mode menu. Sometimes is required to reboot the device (GD-36) and the router in order that changes will take effect.

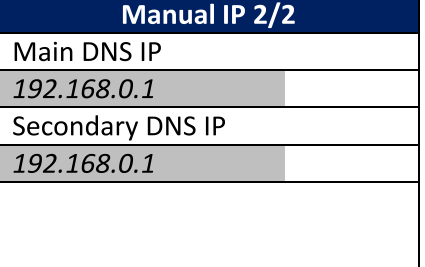

## *6.4.2. Recording Messages.*

The GD-36 can record messages using the integrated microphone on the front panel. The recording menu is included on the "Service Menu". To access it press **"OK"** over the "Rec" option.

The filename is create automatically every time the REC utility is called. The used auto format match with the **"YYMMDDXX.wav"**  mask, where:

**YY:** Year (short format). **MM:** Month. DD: Day. **XX:** Order number (Valid from 00 to 99).

To start a recording session, please follow the next steps.

1. Press " $\nabla$ " to select the "Rec" option.

2. Press **"OK"** to start the recording session.

3. The recording session starts when change "Rec" to "Stop". At the same time the REC LED on the front panel and the Rec timer become ON.

4. To stop the recording session, simply press **"OK"** on the "Stop" line. At that time the REC LED will turn off and the REC timer will stop, so the "Stop" will be changed to "Play".

5. To check the recording quality the **"OK"** should be press on the "Play" line and wait until the message ends.

6. Press **"BACK"** key to exit from the Rec menu discarding the current audio data captured and erasing the data file.

7. Press **"OK"** over the "Save" line to validate the recording session and save the data file on the "VOICE" folder of the SDCARD. After complete this action, the system exits from the Rec mode automatically.

#### **NOTE:**

It's not allowed the message recording while the system (GD-36) is in the "Fault" condition.

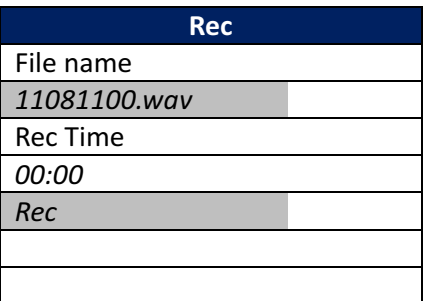

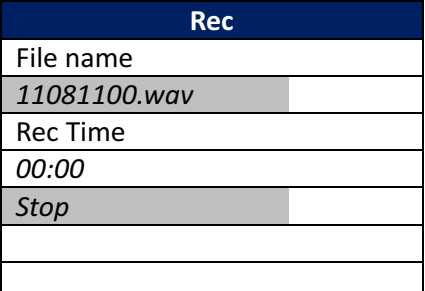

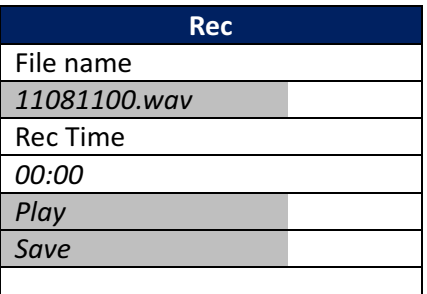

#### *6.4.3. Clock and Date Setup.*

The clock/calendar must be adjusted on some occasions, eg, after changing the lithium battery that power it, or when during the initial installation, and keeps on time when mains and secondary power supplies fail. To adjust time/date, please follow the next steps.

**1.** Press " ▼ " to select the Time option.

**2.** Press "OK" to activate the Time edit mode.

**3.** The "[2]3:10:00" appears indicating that the first digit of the hours can be set using the " $\blacktriangle$  " or " $\nabla$ " kevs.

**4.** To change to other digits, please use the " $\blacktriangleleft$  " o "  $\blacktriangleright$  " keys. To validate the Time press "OK".

**5.** Press "▼ " to select the Date option.

**6.** The "[0]8/03/12" appears indicating that the first digit of the day of month can be selected using the " $\blacktriangle$ " or " $\nabla$ " keys.

**7.** To change to other digits, please use the " $\blacktriangleleft$  " o "  $\blacktriangleright$ " keys. To validate the Date press "OK". After validate the date, automatically the weekday will be updated.

**8.** Press "▼ " to go to the selection of the Daylight Saving mode (See section 5.2.1 for details).

**9.** Press "OK" to activate edit mode Daylight Savings Time (Summertime).

**10.** In the screen will appear "[2AM<->3AM]" indicating that you can change the default option.

**11.** Select the desired value using " $\triangle$  " o " $\blacktriangledown$  " from the options below and click "OK" to exit of the edit mode.

OFF $\iff$  2AM3AM  $\iff$  1AM2AM  $\iff$  OTHERS

If you select "Others" and press "OK" will display more options in the menu to specify the parameters "Start Date" and "Start Time", "End Date" and "End Time" using the keys and the usual process.

#### *6.4.4. Messages Setup (remote input activation).*

The messages setup has as options the next ones:

**• Activation Mode.** It's selected how the external inputs will be attendant (IN1 to IN10 and INHibition), if by Open or Close contact.

**• Priority Type.** It's selected how the system will manage the priorities between all inputs, by geographical mode (IN1 > IN2 >...> IN10), or by numerical type (1 to 10, where 1 is more prioritary than 2, 2 more than 3 and so on, and 0 is disabled).

For every remote in (IN1 a IN10) is possible to set some parameters as follows:

- Audio file name (.wav).

- Priority Level.

- Activation by EDGE (push-button) or by LEVEL (switch). In EDGE mode, the message will be broadcasted only once, whereas in LEVEL mode, the message will be repeated continuously as long as activated the associated remote input. - Auxiliary Outputs that will be turn on meanwhile the audio file is played. Note that,

> \* **X**: Enabled Output. \* **0** : Disabled Output

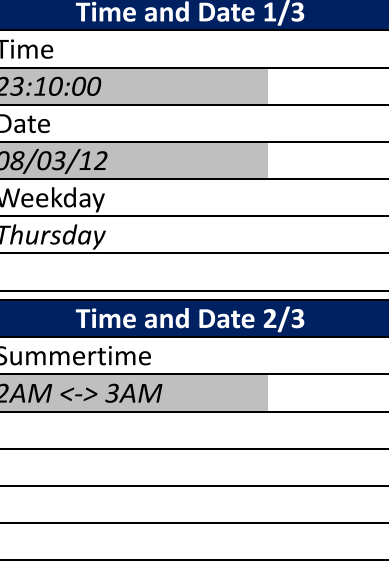

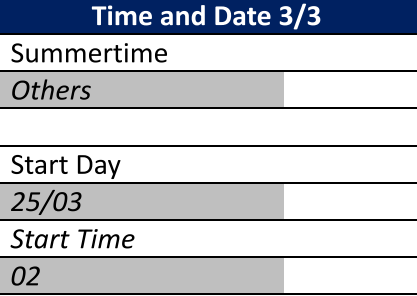

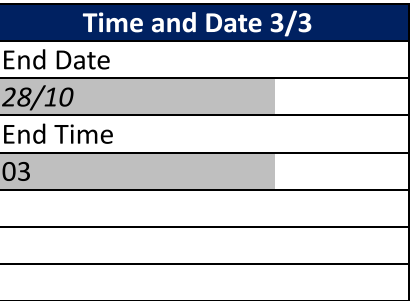

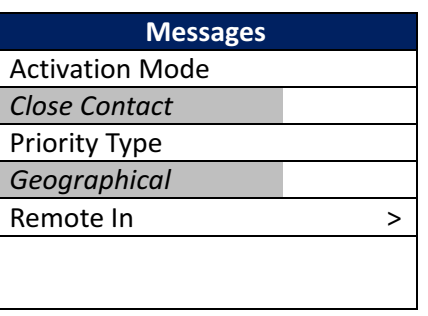

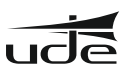

# *6.4.5. Setup of Remote Input Messages*

**1. Press " ▼ " to select the Activation Mode.** 

**2.** Press **"OK"** to enter in edit mode.

**3.** The "[Close Contact]" will appear indicating the Activation Mode option can be changed using the " $\blacktriangle$ " or " $\blacktriangledown$ " keys.

- **4.** Press **"OK"** to fix the activation mode.
- **5.** Press " $\blacktriangledown$ " to select the priority type.
- **6.** Press **"OK"** to activate the edit mode.

**7.** The "[Geographical]" will appear indicating the Priority Type option can be changed using the " $\blacktriangle$ " or " $\nabla$ " keys.

- **8.** Press **"OK"** to fix the Priority Type.
- 9. Press " $\nabla$ " to select the Remote IN setup menu.
- **10.** Press **"OK"** to enter in the Remote IN 1/2 setup menu.

**11.** Select the parameter to set using the " " or " " keys, and press **"OK"** to activate the edit mode.

**12.** Use again the "**△** " or "▼ " keys to change the option of each adjustment, and finally fix them with **"OK".** 

**13.** During the setup of the Auxiliary Control Outputs, please select the line that includes the desired output, using the "  $\blacktriangle$  " or "  $\blacktriangledown$  " keys. Then press "OK" to enter in the edit mode.

- **13.1.** The output that can be modified appears between clasps "[" and "]", as **[X]** or **[0].**
- **13.2.** To change value, press " $\triangle$  " or " $\triangledown$  ".
- **13.3.** To select other output, press " $\blacktriangleleft$ " or " $\blacktriangleright$  ".
- **13.4.** To fix the selected values for the output includes in this selection line, press **"OK".**

**13.5.** To modify the state of other outputs, please repeat from item 13.

**14.** Press **"BACK"** to exit of the Remote In menu.

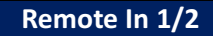

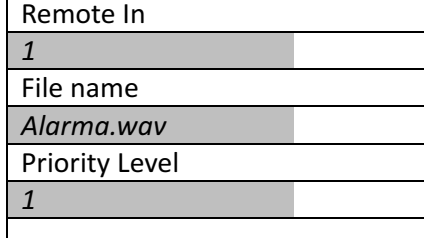

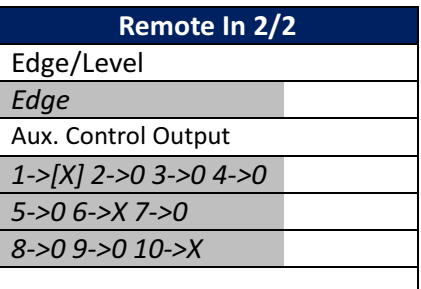

# *6.4.6. Calendar Events Setup.*

GD-36 supports management of up to 100 different programs, based on events related to the calendar. For each program it is possible to control auxiliary outputs will be activated during playback, when it automatically switched to the message and the repeat cadence in fractions of 5 minutes.

To program an event, please follow the next steps:

**1.** Select the "Calendar" option on the "Adjustment" menu and press **"OK"** to activate it.

**2.** Press " ▼ " to select the program number to edit.

**3.** Press **"OK"** to enter in the Program number edit mode.

**4.** The "[0]0" will appear indicating that the first digit can be changed using the ▲ " or " ▼ " keys.

**5.** To change to other digits, please use the "" or "" keys. To validate the Program press **"OK".**

**6.** Press " **▲** " or " ▼ " to select the auxiliary control output line to edit.

**7.** During the setup of the Auxiliary Control Outputs, once the edit mode has been activated by pressing **"OK",** should be use the  $\mathbb{R}$  **\*** or " $\blacktriangleright$  " keys to move from one output to the next one, and "OK" over the desired output. With the  $\blacktriangle$ " " or keys will be selected the desired state and will be fixed with **"OK".** To validate the changes on every line must be press **"OK".**

**8.** Press "" to move at next page (2/3).

**9.** Press **"OK"** to activate the selection of the Voice or Sound Audio File name from a list of files.

**10.** Press "▲ " or " ▼ " to select the desired message from the list.

**11.** Press **"OK"** to fix the current message (file name).

**12.** Press "" to select the Activation Mode option and **"OK"** to activate the edit mode.

**13.** Press "" or "" to select one of the following Calendar modes, and then press **"OK"** to fix it.

Off <----> Once <-----> Daily <----> Weekly <-----> MonFri <-----> Weekend <-----> DirectPlay <-----> Days <----> Date to date.

The calendar is used to select the start and end of the event, and the repetition period of the message in units of 5 minutes. The difference between modes is that calendar day or days are associated with the event, namely:

**• Once.** In this mode you specify a particular date.

**• Daily.** Are set every day, ie Monday through Sunday.

**• Weekly.** You select a single day of the week, between Monday and Sunday.

**• Mon-Fri.** You select a weekday, between Monday and Friday.

**• Weekend.** Saturday and Sunday is selected, and exclude the other days of the week.

**• Days.** In this mode you can choose any combination of days a week. Selected will remain on marked **"X",** and excluding the days marked with a **"0".**

**• DirectPlay.** This mode is special and can associate a program number with a voice file and some auxiliary control outputs, without specifying an actual event calendar, ie a day and time of activation. This will appear on the list of programs and can be run from it, so always manual.

**• Date-to-Date.** This mode allows you to specify the message playback between two specific dates (Start Date - Start time and End Date-End Time) and a repetition rate in fractions of 5 minutes.

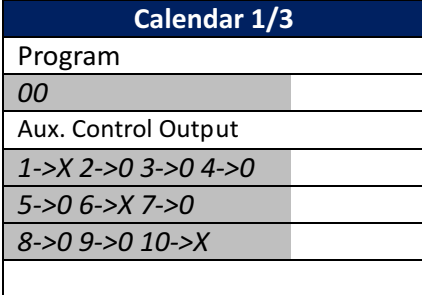

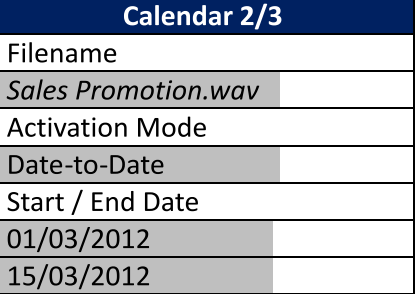

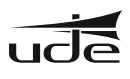

Depending of the selected mode some of the options can be not necessary to set.

**14.** Press " " or " " to select an option: Day, Start Time, Stop Time o Repeat Period of the selected message.

**15.** Press **"BACK"** to exit from Calendar menu.

The system takes several seconds to update all the parameters of the remote computer, and during this time waiting a screen similar to that shown below.

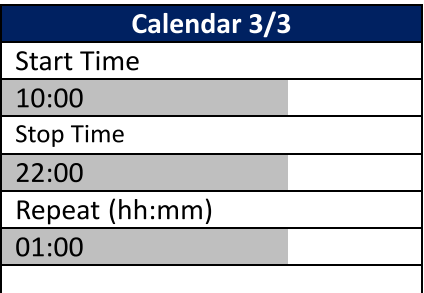

#### **NOTES:**

To erase any Program, it's only necessary to select the Program by their number on the "Calendar 1/3" screen, and change the "Activation Mode" to "OFF". Automatically this program will disappear from the "Program List".

Try to be active and always consecutive messages starting with the first (PROGRAM 0).

It's very convenient to create backup copies of the "settings.bin" file, available on the (\\SETTINGS) folder of the SD CARD. This file stores all the calendar and external input configuration. This file should be use after formatting the SD Card or install a new one (damage, loss, etc…) and allow us to recover easily all the correct event programs.

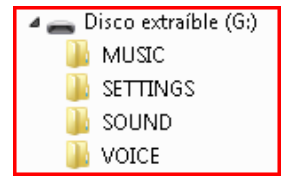

# *7. WEBSERVER.*

If you have purchased your GD-36 before February 2021, unless it has been upgraded, the Webserver you have installed on your GD-36 is based on Adobe Flash, which is no longer accessible from a computer with the Windows operating system, as Windows no longer supports Adobe Flash. If you are interested in upgrading the Webserver of your GD-36, please contact your usual UDE product supplier, or directly to our e-mail address www.info@udeaudio.com.

If you have purchased your GD-36 after February 2021, please continue with this instruction manual. It is possible to **manage and control the GD-36 remotely thanks to the WEBSERVER** that the GD-36 incorporates, which is accessible via an Internet browser, from the customer's computer. The computer and the GD-36 are connected as described in point 6.4.1 of this manual.

Se conectan el ordenador y el GD-36 de acuerdo con lo expuesto en el punto 6.4.1 del presente manual.

To access the WEBSERVER, simply open your computer's web browser and enter **http://gd36 or the IP address associated with your GD-36 device** (which by default is **http://192.168.0.200** ) in the address bar of your computer. After a few seconds, the **"HOME"** screen will appear:

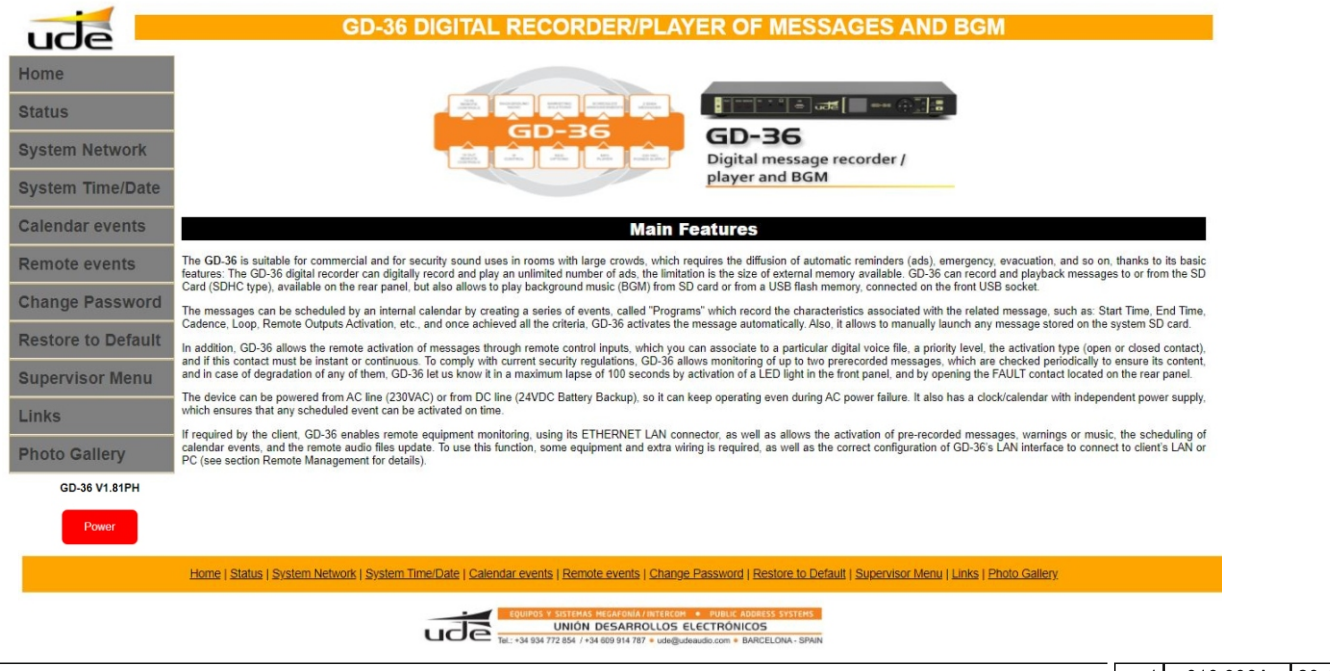

**NOTES:** For the browser to display the GD-36 application, the local network (Ethernet) connection must be configured. Please refer to this manual to perform this configuration (**see section 6.4.1 Ethernet Configuration**). If in doubt, contact your local network administrator. Please note that in order to access the GD-36 from the Internet (not necessary for local networks) there are several important considerations to be met. In addition, qualified personnel will be required to perform some tasks:

- It is recommended to contract a Fixed IP service with your Internet provider, to ensure that the GD-36 is always available at the same **EXTERNAL IP** address. If you already have Internet service, but it is of the Dynamic IP type, it will be necessary to contract a **DYNAMIC DNS** service. For more details, consult your network administrator.
- The GD-36 must be configured in **MANUALIP** mode. Consult your local network administrator for a free IPaddress.
- The external **TCP ports (80, 1998 and 1999)** must be redirected to the internal **TCP ports (80, 1998 and 1999)** on the IP address with which you have previously configured the GD-36. To perform this task you will need to contact your local network administrator.
- Access from mobile phones is not guaranteed.
- Depending on the existing data traffic in the local network or the contracted bandwidth, the loading of data content from the Webserver to the remote computer may be slowed down.

## *7.1. SYSTEM STATUS*

The WEBSERVER has a menu option called "**STATUS**" which allows you to monitor the status of the GD-36 and, in some aspects, to interact with it:

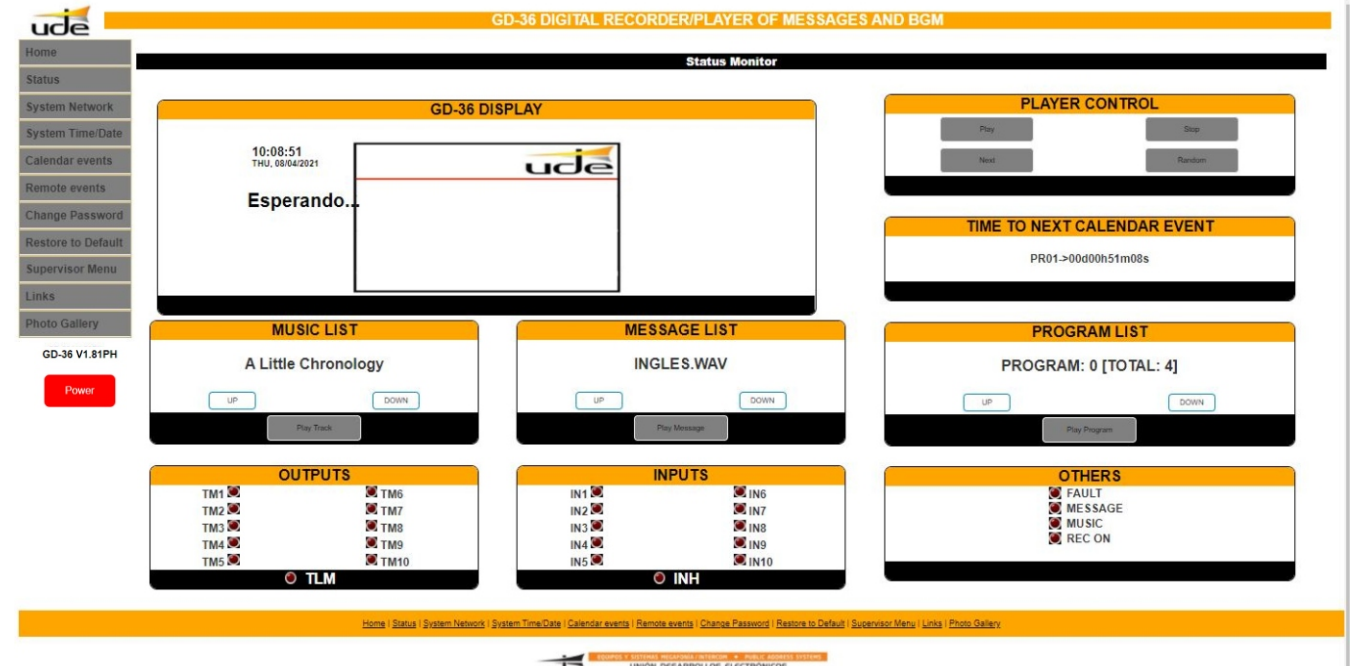

**LEGIORIS Y SISTEMA MIGRANTICO CON CENTRO E ANGELES ANTICOS** 

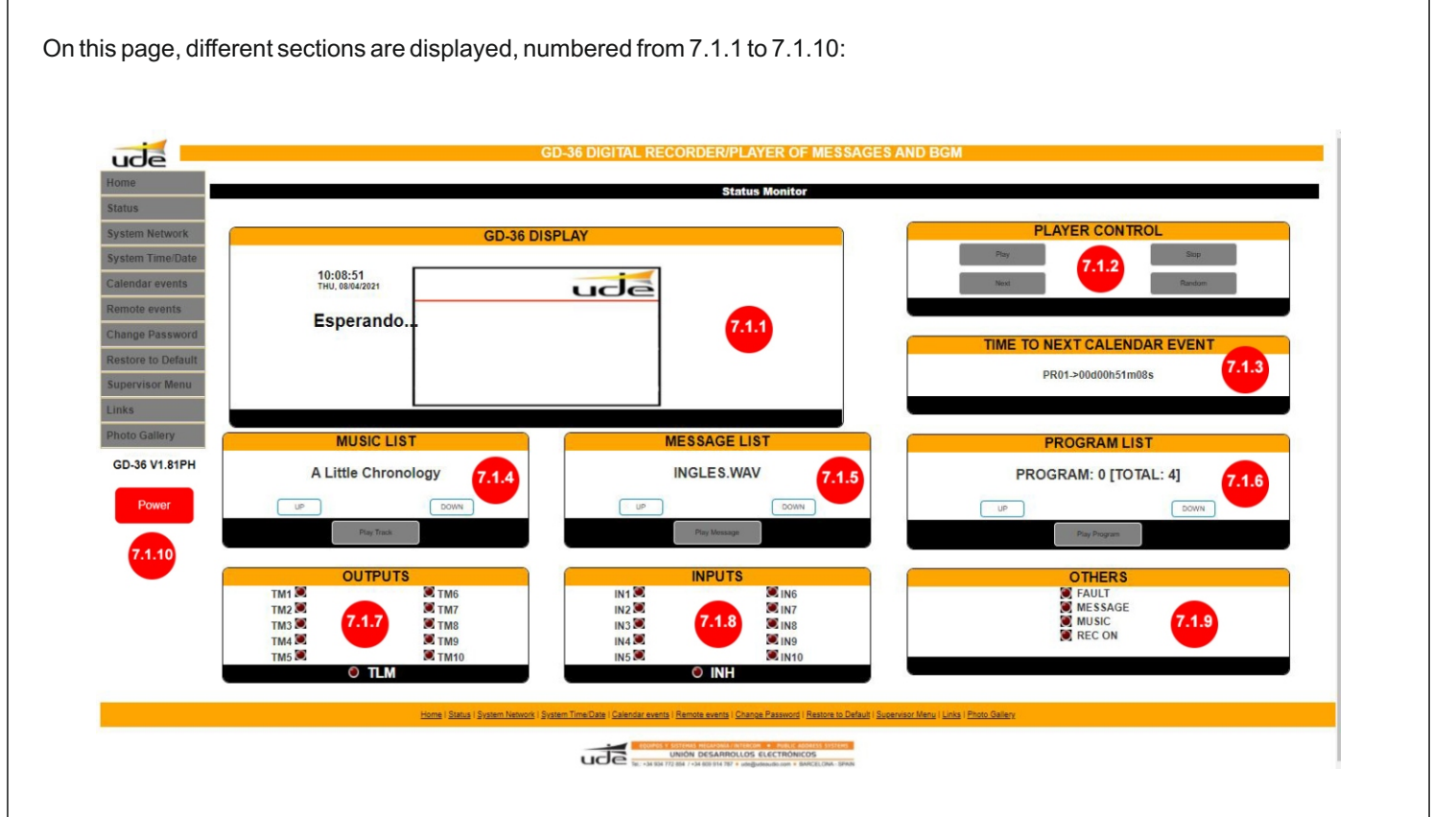

#### *7.1.1.- GD-36 DISPLAY*

This section shows a real-time simulation of the physical display of the GD-36, showing the same information.

#### *7.1.2.-PLAYER CONTROL*

In this section it is possible to start the music playback by pressing the "**PLAY**" button, move to the next track by clicking on the "NEXT" button, select random or normal playback by by clicking on the "**RANDOM**" button and stop the music playback by pressing the "**STOP**" button.

> **NOTES:** The "**STOP**" button in this space is also effective to stop any other playback in progress in the GD-36 (except for the supervised messages that can only be stopped from the GD-36 itself, with the introduction of the corresponding Password).

To broadcast a new song, a new message or configure an event, it is an essential condition to stop the current playback by pressing the "**STOP**" stop key and then press the "**PLAY**" button in the area associated to the desired operation.

#### *7.1.3.- TIME TO NEXT CALENDAR EVENT*

It indicates the time remaining to activate the broadcast of the next scheduled event.

#### *7.1.4.- MUSIC LIST*

The music playback is always continuous, although the song selection can be set to random "**RANDOM**" or sequential "**NORMAL**". It is possible to switch between the two playback modes by pressing the "**RAMDOM**" button on the GD-36 player. To select the next song, simply press the "**NEXT**" button. To select a song from those available, press "**DOWN**" or "**UP**" in the "**MUSIC LIST**" section, when the title of the song is the desired one, press the "**PLAY TRACK**" button. The title of the selected song appears on screen 7.1.1, the player mode changes to "**REPROD.MUSIC**" as well as the playback progress bar, the playback time and the % progress in relation to the total of the song are updated. It is possible to stop music playback by pressing the "**STOP**" button in the "**PLAYER CONTROL" 7.1.2**

#### *7.1.5.- MESSAGE LIST*

Once a message has been selected by "**UP**" and "**DOWN**" from the list of voice messages or tones, it will be activated by pressing the "**PLAY MESSAGE**" button. The message will start playing and will stop playing at the end of the message. During the time the message is playing, the status screen will show the "**PLAY MESSAGE**" mode, the name of the audio file, the progress bar and its respective percentage (%), as well as the playing time of the message. It is possible to stop the message playback by pressing the "**STOP**" button in the **"PLAYER CONTROL" 7.1.2.**

The user can select any program (from program 00 to program 99) that has been previously configured, using the "**UP**" and "**DOWN**" buttons in the "**PROGRAM LIST**" area. The list shows the selected programme number and the total number of programmes stored in memory. Once the desired programme has been selected, it will be activated after pressing the "**PLAY PROGRAM**" button. Programmes that have the special "**DIRECTPLAY**" mode (which does not have an associated time event) can only be run manually from this list. During the time the programme is active, the status display will show the "**SCHEDULE**" mode and the name of the programme being broadcast. It is possible to stop the message playback by pressing the "**STOP**" button in the **"PLAYER CONTROL" 7.1.2.**

#### *7.1. 7.- OUTPUTS*

By simulated LED indicators, it indicates the status of the 10 output remote controls and the general remote control of the GD-36 "**TLM**". The illuminated LED indicates active remote control, the LED off indicates remote control in standby.

#### *7.1.8.- INPUTS*

By means of simulated LED indicators, it indicates the status of the 10 input remote controls and the GD-36 "**INH**" inhibition remote control. The illuminated LED indicates active remote control, the LED off indicates remote control at rest.

#### *7.1. OTHERS 9.-*

It simulates the LED indicators located on the front of the GD-36: **FAULT, MESSAGE, MUSIC** and **REC**, having the same functionality.

#### *7.1.10.- POWER (On / Off)*

The GD-36 can be switched off (standby) and on by remote control using the "**POWER**" button.

When the equipment is in standby mode, or low consumption, the remote display will appear:

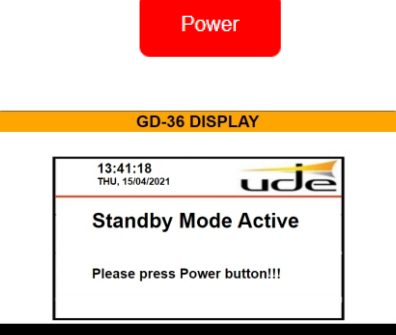

#### *7.2. SYSTEM NETWORK*

This page allows the configuration of the network interface of the GD-36.

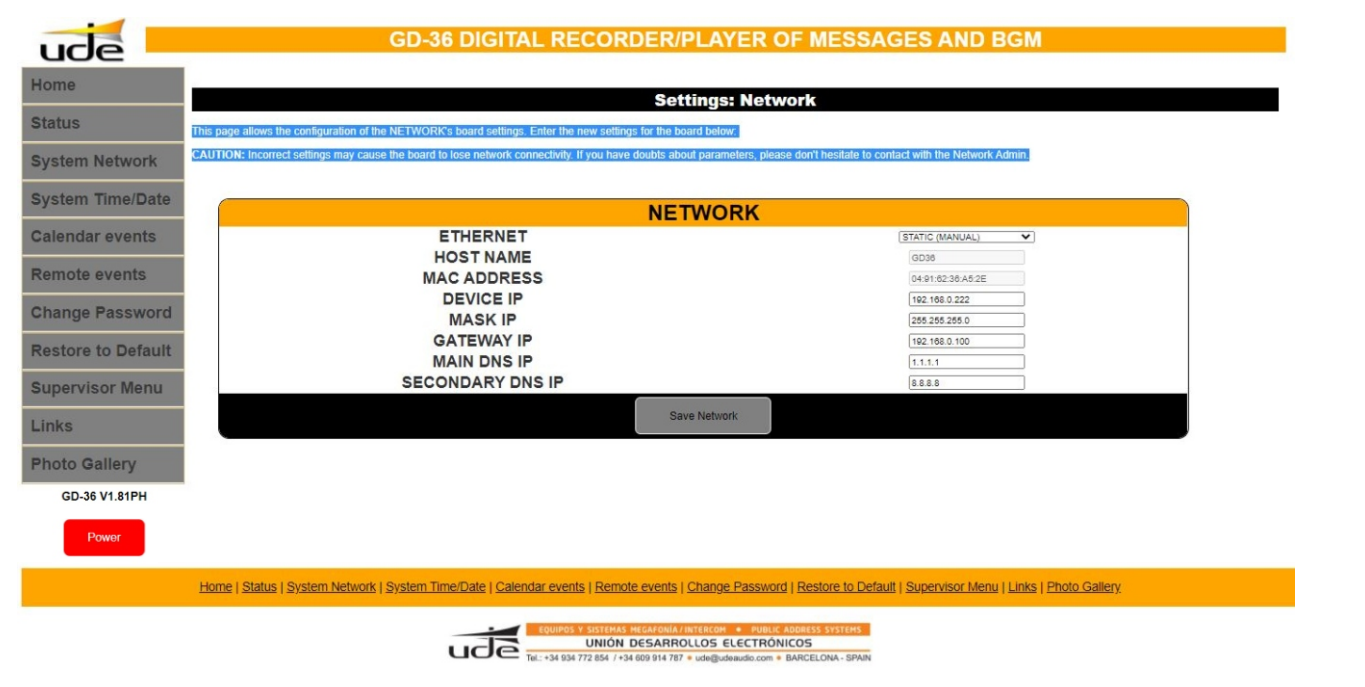

Don't forget to press the "**SAVE NETWORK**" button to save the changes you have made. The changes will take effect the next time the GD-36 is started.

When manual mode is selected, you must specify the rest of the parameters and press the "**SAVE NETWORK**" button to save; if you do not have enough information, it is recommended to contact your local network administrator to provide them (See section 6.4.1 Ethernet Configuration).

**CAUTION:** Incorrect configuration may cause the GD-36 to lose network connectivity. If you are in doubt about the settings, do not hesitate to contact your network administrator.

# *7.3.- SYSTEM TIME/DATE*

# *7.3.1 TIME AND DATE*

This section allows you to enter, modify and update the time and date settings:

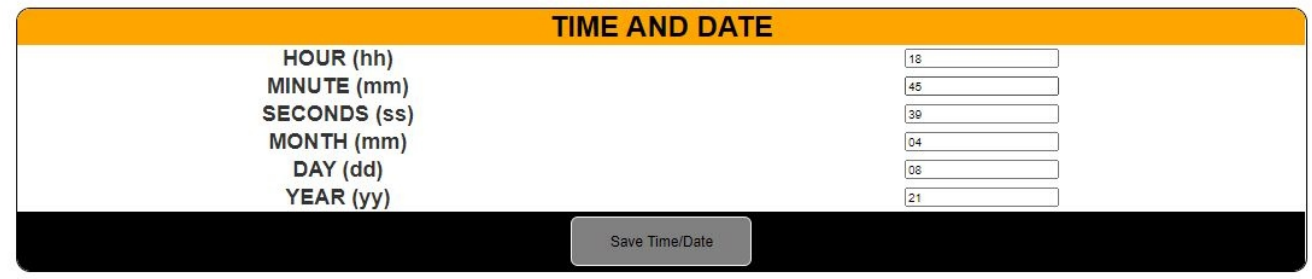

Once the desired date and time settings have been updated, press the "**SAVE TIME/DATA**" button to save the changes.

#### *7.3.2 SUMMER TIME*

It is possible to set the automatic time change setting mode according to summer/winter time.

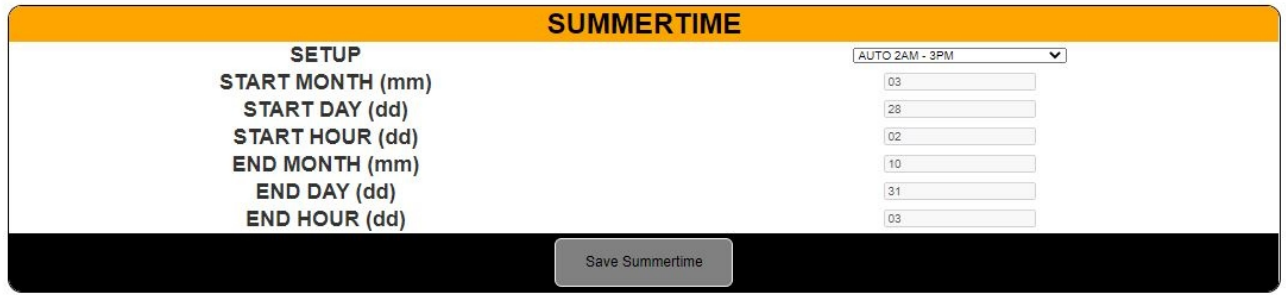

This time adjustment takes place in Spain and in most European countries, at 02:00 on the last Sunday in March, when the clock is set forward one hour (02:00 becomes 03:00) and on the last Sunday in October, the operation is the opposite, setting the clock back one hour (03:00 becomes 02:00). To activate this function, simply select the "**AUTO 2AM-3AM**" option in the "**SETUP**" drop-down panel.

There are other time change options that depend on the country where the GD-36 is installed. If this is your case, select "**AUTO OTHERS**" in the drop-down menu and fill in the different sections for the date and time designation in which the changes are to be made. It is essential that, once the desired time parameters have been updated, the "**SAVE SUMMERTIME**" button is pressed to update the internal data of the GD-36.

#### *7.3.3 RTCC*

GD-36 microcontroller time deviation correction:

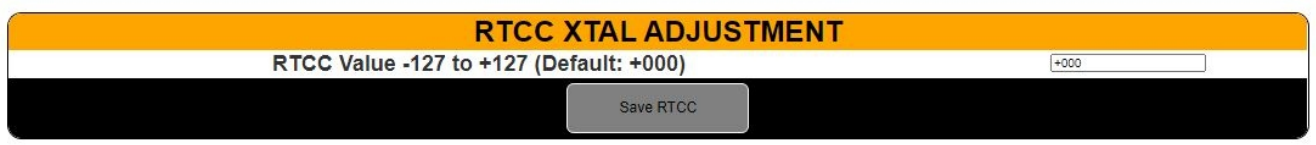

It is essential that, once the desired time deviation correction parameters have been updated to press the "S**AVE RTCC**" button in order to update the internal data of the GD-36.

#### *7.3.4 GENERALVOLUME*

Allows adjustment of the overall audio output level between 064, which is the minimum, up to a maximum of 128.

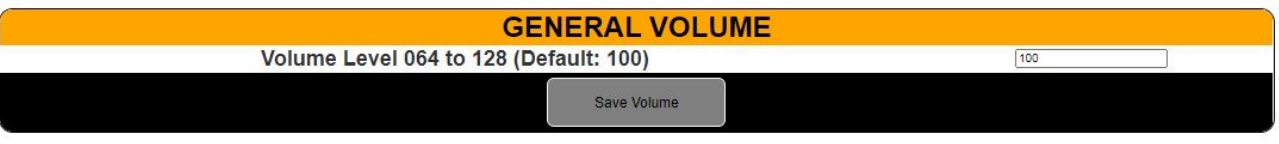

It is essential, once the desired volume parameters have been updated, to press the "**SAVE VOLUME**" button to update the internal data of the GD-36.

#### *7.3.5 LANGUAGE*

Allows you to select the language displayed on the GD-36 screen. It has three options, English, French and Spanish.

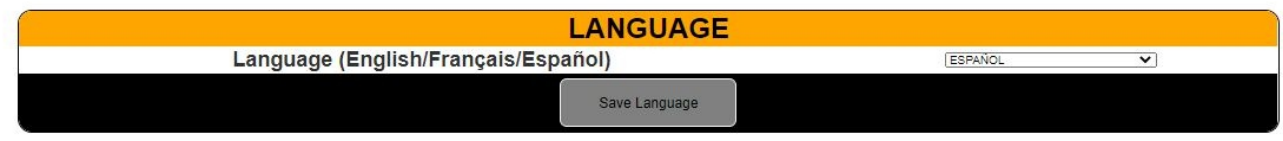

It is essential, once the desired language parameters have been updated, to press the "**SAVE LANGUAGE**" button to update the internal data of the GD-36.

#### *7.4 CALENDAR EVENTS*

The complete calendar events configuration screen can be seen below; depending on the activation mode selected, some or all of the boxes/zones will disappear.

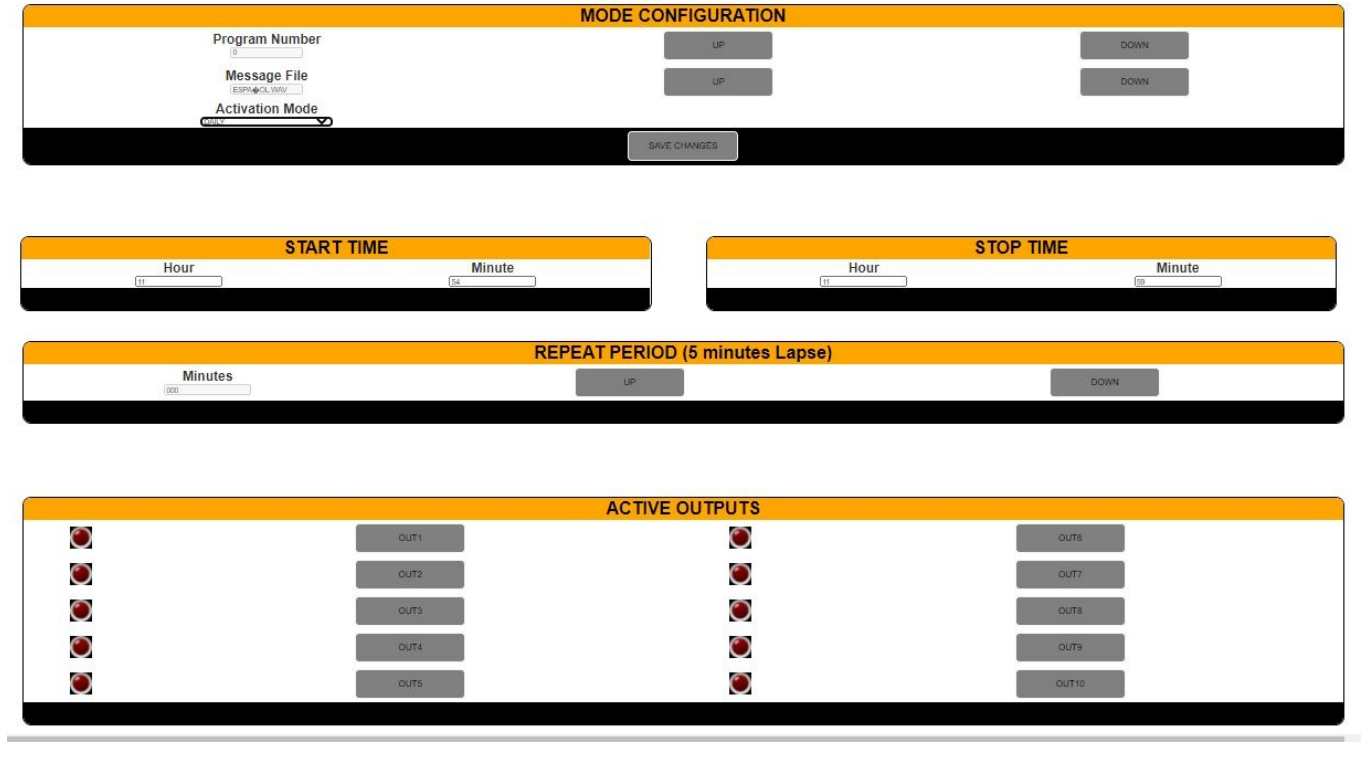

It should be pointed out that a programme number "**PROGRAM**", an audio file "**MESSAGE FILE**" must always be specified, using the "**UP**" and "**DOWN**" buttons located on the right of each of the elements, and an activation mode "**ACTIVATION MODE**", by using the corresponding drop-down menu. The rest of the parameters are optional. The different activation modes are detailed in the next page.

# *7.4.1 ONCE*

This programming mode allows you to specify a specific (single) date but at the same time a time range starting at "**START TIME**" and ending at "**STOPTIME**", being able to repeat the message with the interval defined by "**REPEAT PERIOD**" (in multiples of 5 minutes).

In addition, you can select the output remote controls that will be activated when this message is triggered. To select an output, click on the "**OUT**" button of the output to be activated and the corresponding indicator will light up. Any combination of outputs can be activated.

Remember that after modifying parameters that have an associated "**SAVE CHANGES**" button, this button must be clicked to make the changes effective in the GD-36.

## *7.4.2 DAILY*

With this programming mode, the selected audio message will be broadcast every day in the time slot starting at "**START TIME**" and ending at "**STOPTIME**", and may include repetitions of the message with the interval marked by "**REPEAT PERIOD**" (in multiples of 5 minutes).

Additionally, you can select the output remote controls that will be activated when this message is activated. To select an output, press on the "**OUT**" label of the output to be activated and the corresponding indicator will light up. Any combination of outputs can be activated.

Remember that after modifying parameters that have an associated "**SAVE CHANGES**" button, this button must be clicked to make the changes effective in the GD-36.

#### *7.4.3 WEEKLY*

With this programming mode, the selected audio message will be broadcast only on the day selected in "**REPEAT ON DAYS**", in the time slot starting at "**START TIME**" and ending at "**STOP TIME**", being able to include repetitions of the message with the interval marked by "**REPEAT PERIOD**" (in multiples of 5 minutes). To set a day of the week, click on the text of the desired day and the associated indicator light will illuminate.

Additionally, you can select the output remote controls that will be activated when this message is launched. To select an output, click on the "**OUT**" button of the output you want to activate and the corresponding indicator will light up. Any combination of outputs can be activated.

Remember that after modifying parameters that have an associated "**SAVE CHANGES**" button, this button must be clicked to make the changes effective in the GD-36.

#### *7.4.4 MON-FRI*

With this programming mode, the selected audio message will be broadcast only from Monday to Friday, in the time slot starting at "**START TIME**" and ending at "**STOP TIME**", and may include repetitions of the message with the interval marked by "**REPEAT PERIOD**" (in multiples of 5 minutes).

Additionally, you can select the output remote controls that will be activated when this message is activated. To select an output, click on the "**OUT**" button of the output to be activated. The corresponding indicator will light up. Any combination of outputs can be activated.

Remember that after modifying parameters that have an associated "**SAVE CHANGES**" button, this button must be clicked to make the changes effective in the GD-36.

#### *7.4.5 WEEKEND*

With this programming mode, the selected audio message will be broadcast only on Saturday and Sunday, in the time slot starting at "**START TIME**" and ending at "**STOP TIME**", you can include repetitions of the message with the interval marked by "**REPEAT PERIOD**" (in multiples of 5 minutes).

In addition, you can select the output remote controls that will be activated when this message is activated. To select an output, press on the "**OUT**" button of the output to be activated and the corresponding indication will light up. Any combination of outputs can be activated.

Remember that after modifying parameters that have an associated "**SAVE CHANGES**" button, this button must be pressed to make the changes effective in the GD-36.

# *7.4.6 DIRECTPLAY*

This mode is special and allows linking a programme number to a voice file, without the need to specify an actual calendar event (day and time of activation).

This programme will appear in the programme list and can only be run from the programme list manually.

In addition, you can select the output remote controls that will be activated when this message is activated. To select an output, press on the "**OUT**" label of the output to be activated and the corresponding indication will light up. Any combination of outputs can be activated.

Remember that after modifying parameters that have an associated "**SAVE CHANGES**" button, this button must be pressed to make the changes effective in the GD-36.

#### *7.4.7 DAYS*

With this programming mode, the selected audio message will be broadcast only on the days selected in "**REPEAT ON DAYS**", in the time slot starting at "**START TIME**" and ending at "**STOP TIME**", being able to include repetitions of the message with the interval marked by "**REPEAT PERIOD**" (in multiples of 5 minutes). To set a day of the week, click on the text of the desired day and the associated indicator light will illuminate.

Additionally, you can select the output remote controls that will be activated when this message is activated. To select an output, press on the "**OUT**" button of the output you want to activate and the corresponding indication will light up. Any combination of outputs can be activated.

Remember that after modifying parameters that have an associated "**SAVE CHANGES**" button, this button must be pressed to make the changes effective in the GD-36.

#### *7.4.8 DATE TO DATE*

This mode allows the message to be broadcast between two specific dates, starting on "**START DATE**" and ending on "**END DATE**", from the time "**START TIME**" to the time "**END TIME**". In this case, the message repetition period (in multiples of 5 minutes) must also be activated by modifying "**REPEAT PERIOD**". If the message repetition period is not set in "**REPEAT PERIOD**", the programme will not be broadcast.

# *7.5 REMOTE EVENTS*

This screen is used to configure common parameters for all the remote control inputs of the GD-36 (**IN1 to IN10 and INH**).

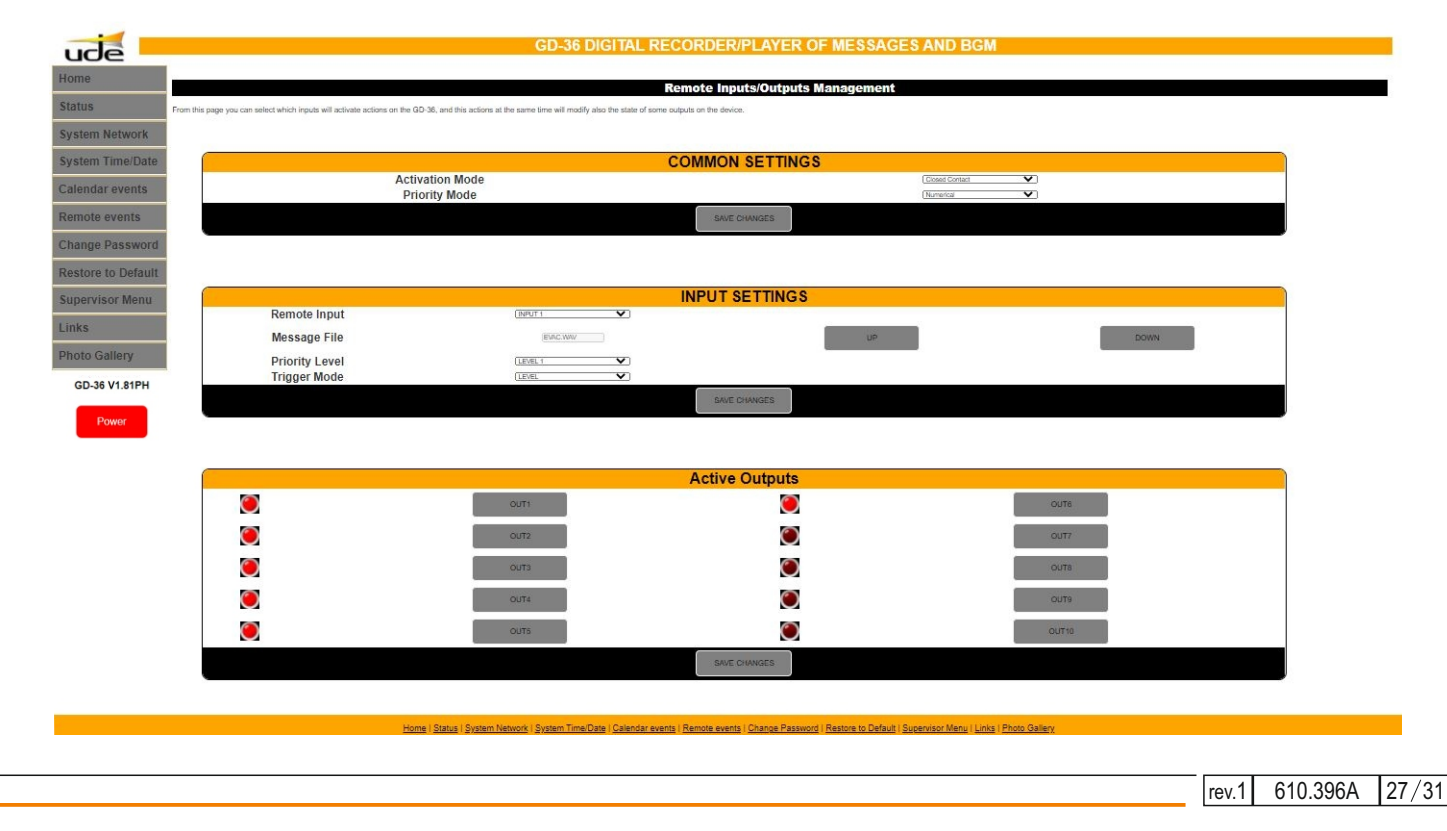

## *7.5.1 ACTIVATION MODE*

In the corresponding drop-down menu, select either Open Contact, "**OPEN CONTACT**" or Closed Contact, "**CLOSED CONTACT**".

If "**OPEN CONTACT**" is selected, the message will start playing after opening the corresponding contact that was previously closed.

If "**CLOSED CONACT**" is selected, the message will start playing after closing the corresponding contact that was previously open.

## *7.5.2 PRIORITY MODE*

In the corresponding pull-down menu, select between Geographical "**GEOGRAPHICAL**", (the highest priority is IN1 and the lowest priority is IN10), or by numerical value "**NUMERICAL**", (priority 1 is the highest and priority 10 is the lowest).

Parameters must be specified for each of the "**REMOTE INPUT**" inputs, such as the audio file name "**MESSAGE FILE**" and the priority "**PRIORITY LEVEL**". It is necessary to specify, at each "**INPUT**" input, whether the message playback activation shall be triggered by an edge ("**EDGE**" or "push-button" type), or by a level change ("**LEVEL**" or "Switch" type).

In addition, you can select the output remote controls that will be activated when this message is activated. To select an output, press on the "**OUT**" button of the output to be activated and its corresponding any combination of outputs can be activated.

Remember that after modifying the parameters that have an associated "**SAVE CHANGES**" button, this button must be pressed to make the changes effective in the GD-36.

#### *7.6 CHANGE PASSWORD*

This page allows us to change the Password:

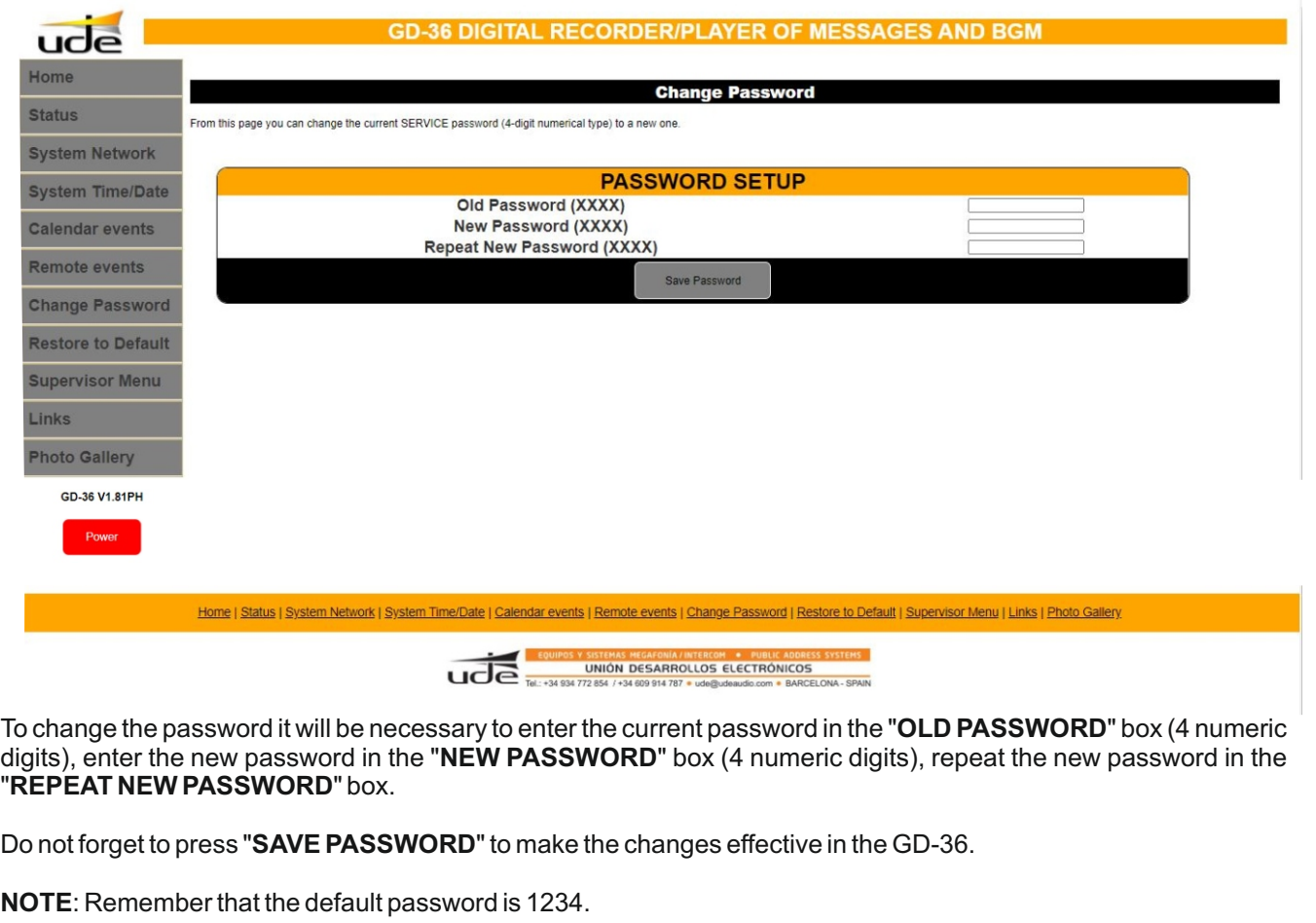

# *7.7 RESTORE TO DEFAULT*

This page allows you to reset to factory defaults.

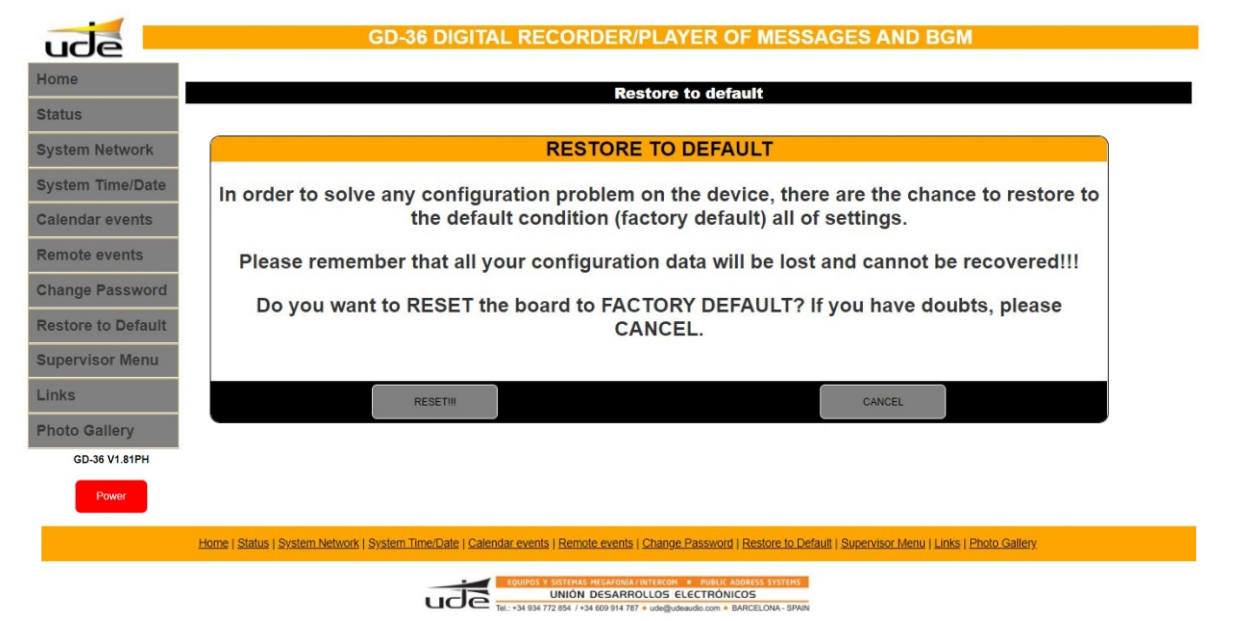

Remember that if you reset to factory defaults, all your configuration data will be lost and cannot be recovered.

## *7.8 SUPERVISOR MENÚ*

Advanced settings can be made on this page.

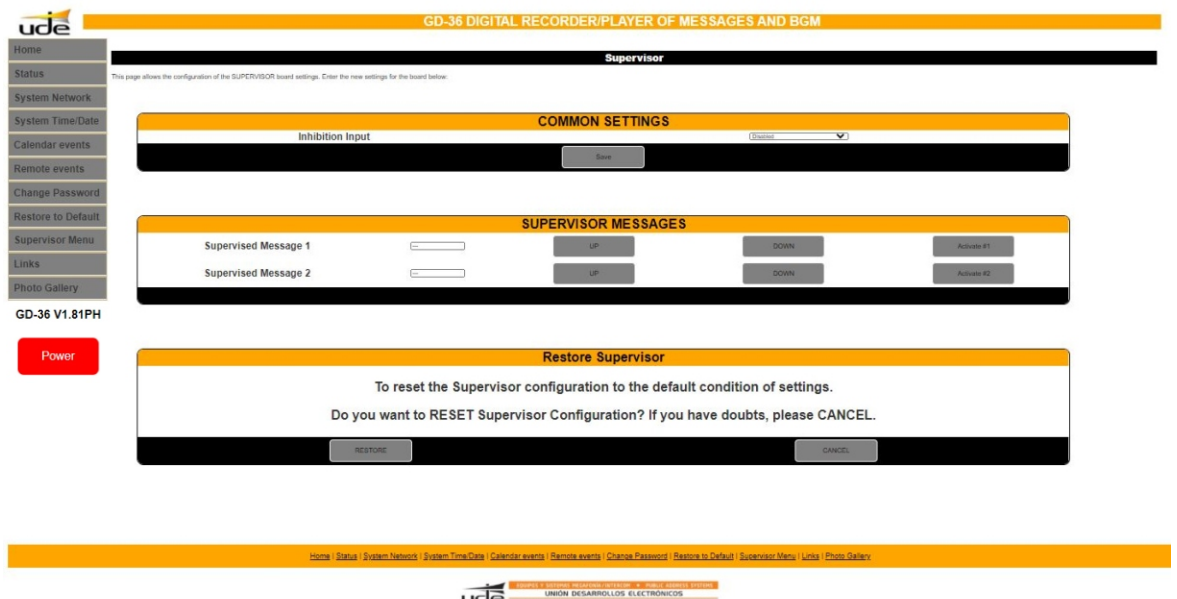

#### *7.8.1 INHIBITION INPUT REMOTE CONTROL*

The equipment has a rear panel input "**INH**". When this input is enabled and active, it prevents or inhibits the emission of messages activated by the input remote controls. The activation mode of the inhibit input can be either normally closed contact opening or normally open contact closing. This option is selectable as described in section 6.4.4.

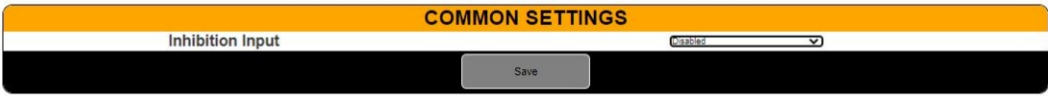

To activate or deactivate this function, simply select the desired option from the drop-down menu under "**INHIBITION INPUT**".

Do not forget to press "**SAVE**" to make the changes effective in the GD-36.

# *7.8.2 SUPERVISOR MISSAGES*

In this section, the monitoring of up to two audio files is activated.

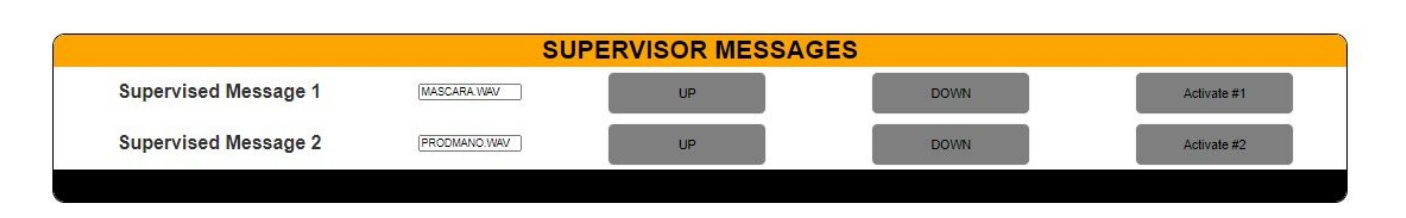

To activate the monitoring of an audio file, simply select it in the "**SUPERVISED MESSAGE 1**" or "**SUPERVISED MESSAGE 2**" box, using the respective "**UP**" and "**DOWN**" buttons, and confirm your choice with the "**ACTIVATE #1**" or "**ACTIVATE #2**" button, as appropriate.

#### **NOTES:**

In case supervision is not necessary, it is recommended to keep these boxes empty. When a supervised message is activated by pressing the corresponding "**ENTER**" button, the GD-36 will take some time to analyse the file and calculate the internal supervision data; during this time, which basically depends on the size of the file, which is usually a few minutes, the equipment may respond slowly or temporarily stop responding.

- The "**SUPERVISOR MODE**" factory settings can be restored by pressing the "**RESTORE**" button in the "**RESTORE SUPERVISOR**" section.

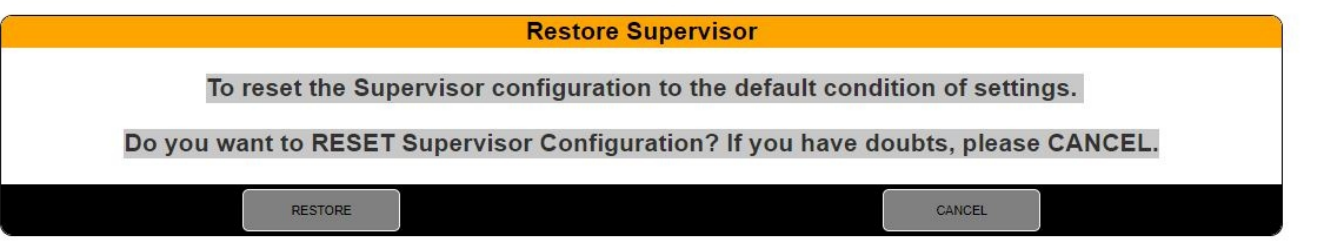

- To stop the playback of a monitored message, press the "**STOP**" button on the GD-36 and enter the requested password.

#### *8 FTPSERVER*

The GD-36 allows you to update audio and data files remotely by accessing the **FTPserver**included with the GD-36.

To perform the update you will need to familiarise yourself with the FTPclient available on your operating system (Windows includes the ftp.exe software).

During the update configuration process you will be asked for the IP address of the server or HOST, i.e. the GD-36. This address when working in AUTO mode (DHCP) is \GD36 or \GD36, or in MANUAL mode 192.168.0.200 (or the one that appears in the configuration).

The FTPserver is linked to 4 different users (MUSIC, VOICE, SOUND and SETTINGS), which coincide with the destination folders where the selected files will be stored:

If the MUSIC user is selected it will be to store a music file in "MP3" format, if the VOICE or SOUND users are selected it will be to upload a voice file in "wav" format, if the SETTINGS user is selected it will be to upload a file of the "bin" format.

The FTPserver included in GD-36 only responds to a limited amount of commands which makes it not fully compatible with some available FTP clients. The use of command line based FTP clients is recommended.

The following are the available commands and a brief description of how to use them.

**OPEN <GD36 HOST address>. USER <MUSIC, SOUND, VOICE or SETTINGS> PASSWORD <1234 OR Service Password Level 1> PUT <PATH <FILE\_FILENAME.EXTENSION> CLOSE (Close connection without exiting the FTPclient program) QUIT (Close connection and Exit the FTPclient program)**

Below is the process of updating a "wav" voice file corresponding to the message "Welcome.wav". To do this, we must open the command line window in Windows or "Command Prompt", available in the Accessories menu and follow the steps below:

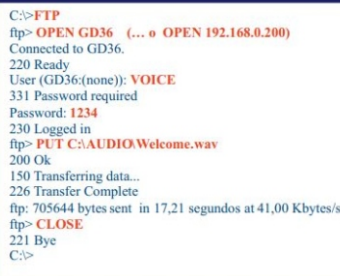

C:\>FTP<br>ftp> OPEN GD36

ftp> OPEN GD36<br>Connected to GD36.<br>220 Ready<br>User (GD36:(none)): VOICE<br>331 Password required<br>Password: 123<mark>5</mark>

Error to start session. ttp> CLOSE<br>221 Bye<br>ftp> OPEN GD36 ttp> OPEN GD36<br>Connected to GD36.<br>220 Ready<br>User (GD36:(none)): VOICE 331 Password required word: 1734 230 Logged in v continúa

- If an error occurs when entering the password, as in this example:

When using the FTP server the GD-36 must be in **STOP mode**. It will prevent errors during data update and will not slow down the data update speed.

In order to perform a remote update from the Internet (outside the local network) the external **TCP ports (20, 21)** must be redirected to the internal **TCP ports (20, 21)** at the MANUALIP address which we have previously configured the GD-36 and allow the FTP protocol in the FIREWALL/Antivirus. To perform this task it will be necessary to contact the administrator of your local network.

It is not allowed to upload files with a name longer than 8 characters excluding the 4 characters of the extension (.mp3, .wav or .bin).

It should be noted that in the case of MP3 files, the GD-36 will use the ID3 data and will display the name of the song in an extended size on the screen of the equipment.

The GD-36 needs to refresh the data after the updates are finished for the updates to take effect; to do this the GD36 must be turned off and on again locally or it can be done remotely by logging out of the FTP client using the **CLOSE** or **QUIT** commands.

When you execute one of these commands, the GD-36 will automatically reset and your new data will take effect. You can also wait 3 minutes (approx.) since the last update operation and the update system will shut down completely and the new data will take effect.